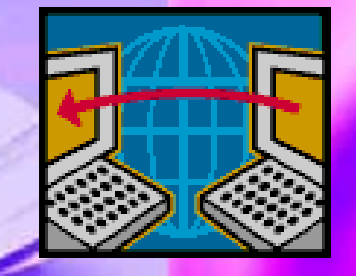

# P R Á C A S TABUĽKAM,

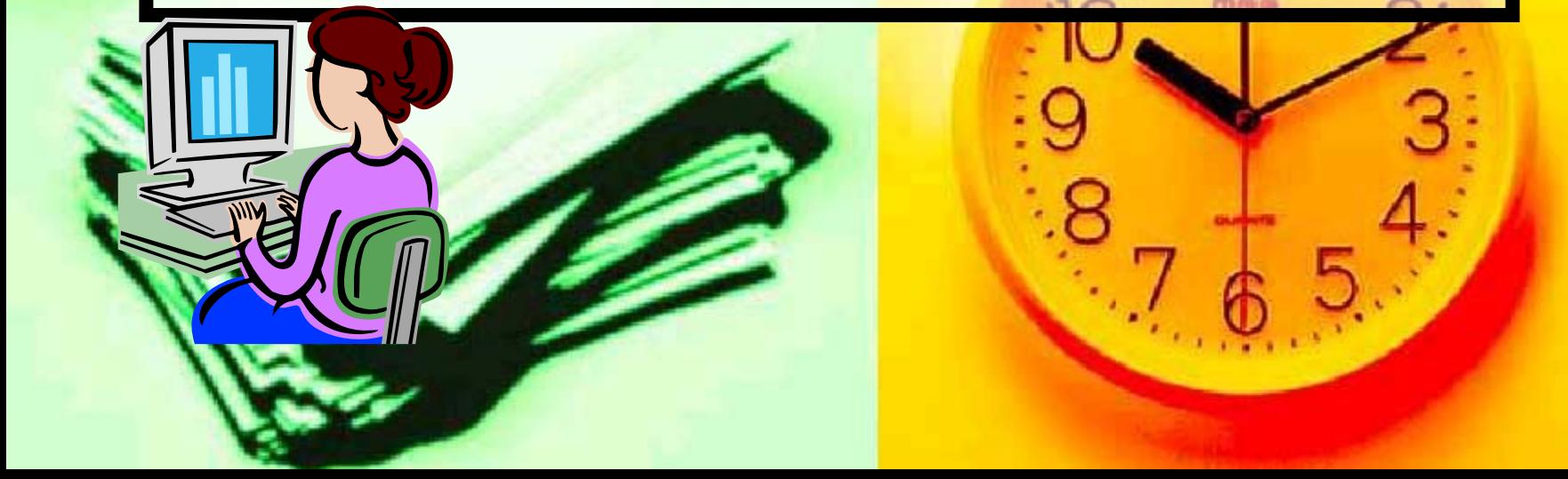

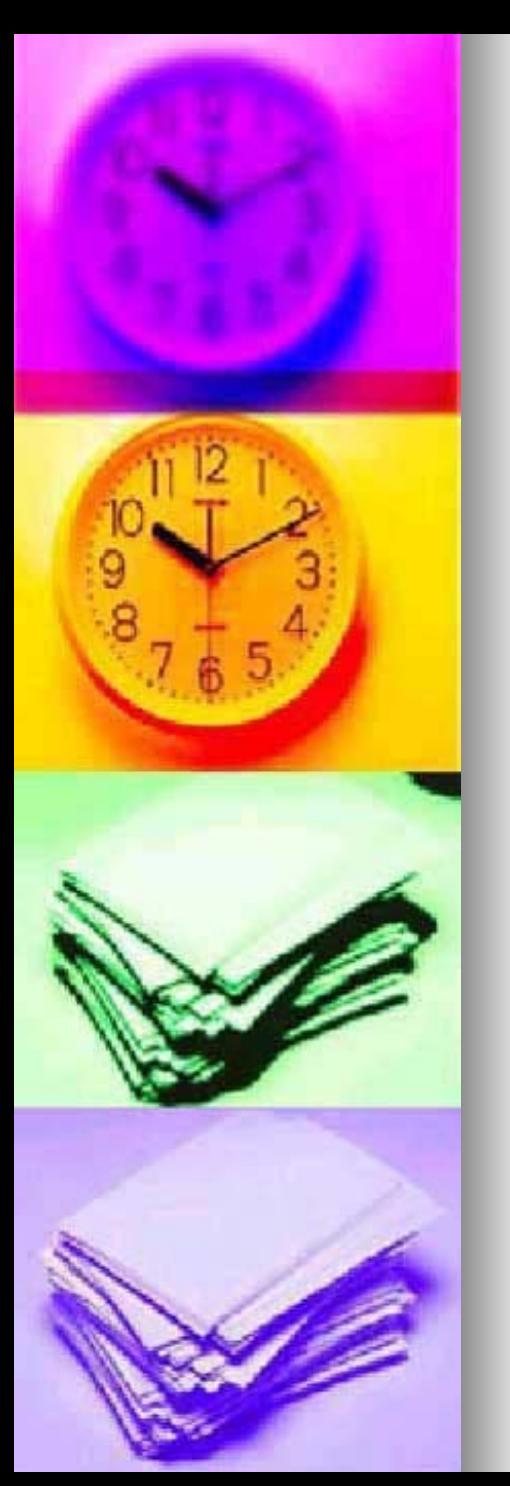

#### OBSAH

Úvod

- 1.[Organizácia údajov v tabu](#page-3-0)ľkách
- 2. Popis prostredia a ovládanie [programu](#page-4-0)
- 3. Vkladanie údajov
- 4.[Tvorba tabuliek](#page-6-0)
- 5. [Zápis funkcie](#page-7-0)
- 6. **[Úpravy tabuliek](#page-18-0)**
- 7.. [Formátovanie buniek](#page-19-0)
- 8. Tvorba a úprava grafov
- 9. Využívanie ď[alších typov grafov](#page-21-0)

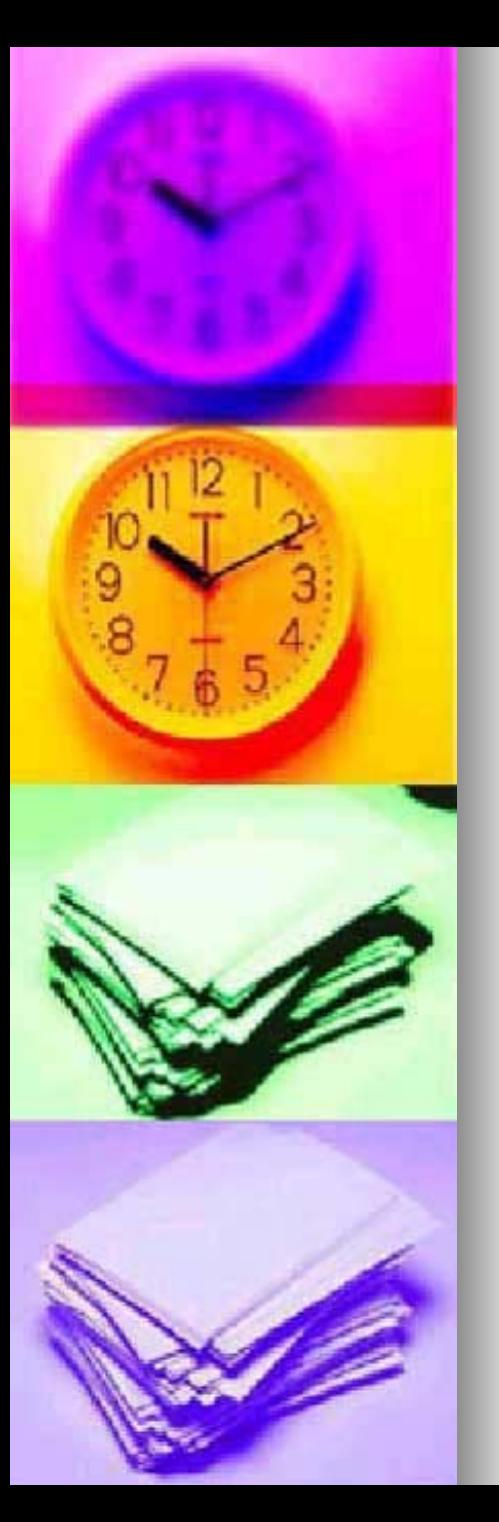

# Organizácia údajov v tabuľkách

- 1.Výhody zápisu do tabuliek
- 2. Tabuľkové kalkulátory, tabuľkové procesory, spreadsheet
- 3.. Sieť políčok, tabuľka, bunka, riadok, stlpec
- 4.Adresa
- 5.Hárok, zošit, súbor
- 6.Oblasti buniek:
	- a) súvislá
	- b) nesúvislá

<span id="page-3-0"></span>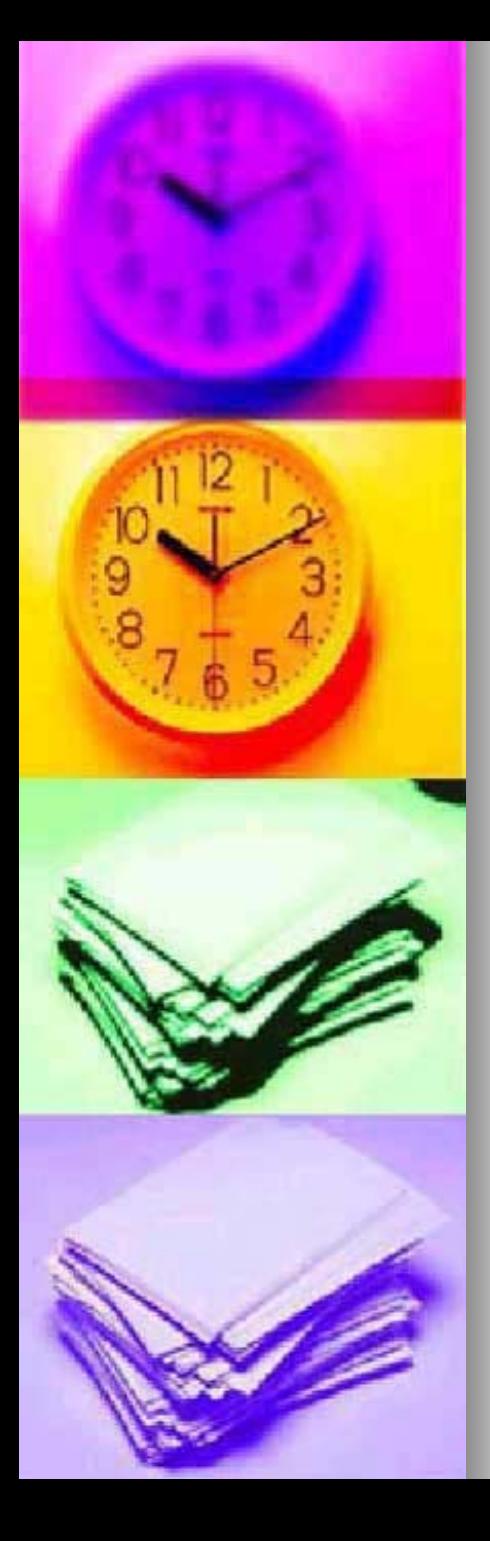

# **Výhody práce s tabuľkovým kalkul kovým kalkulátorom**

- **prehľadnosť údajov**
- **<sup>u</sup>ľahčenie rutinnýc[h](http://images.google.sk/imgres?imgurl=zrnet.cz/cslhzdar/images/tabulka_a.gif&imgrefurl=http://zrnet.cz/cslhzdar/p.php%3Fp%3Dtabulky&h=90&w=127&prev=/images%3Fq%3Dtabulky%26start%3D240%26svnum%3D10%26hl%3Dsk%26lr%3D%26ie%3DUTF-8%26oe%3DUTF-8%26sa%3DN)  výpočtov**
- **ľahko realizovateľné zmeny**

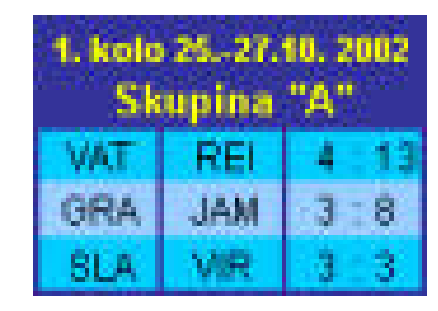

- **rýchle vyhľadanie údajov**
- **rýchlejšie vyhodnocovanie**
- **tvorba grafov <sup>0</sup>**

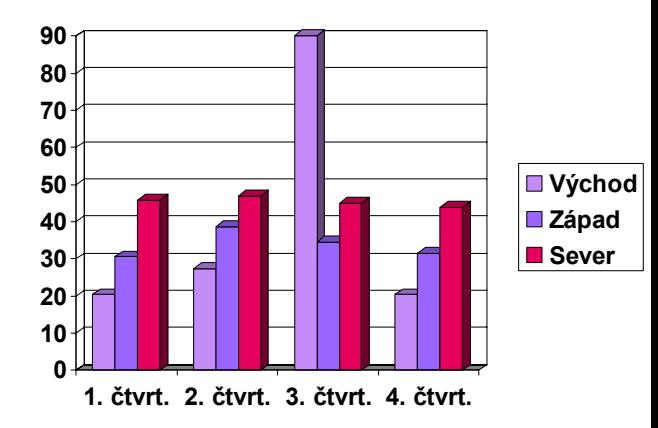

<span id="page-4-0"></span>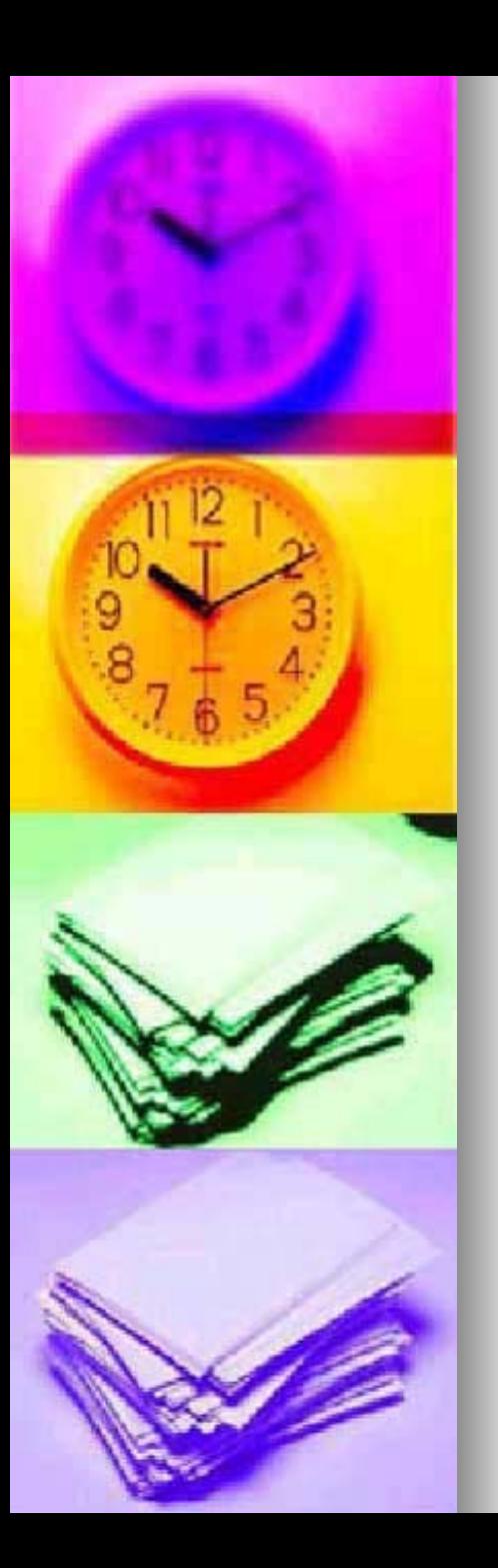

#### **Tabuľkový kalkul kový kalkulátor**

- $\blacksquare$  nástroj na prácu s tabuľkami
- **n** program, pomocou ktorého môžeme vytvárať nové tabuľky alebo upravovať a dopĺňať už existujúce tabuľky
- ■ prvé tabuľkové kalkulátory vznikli v 70.-rokoch 20.storočia

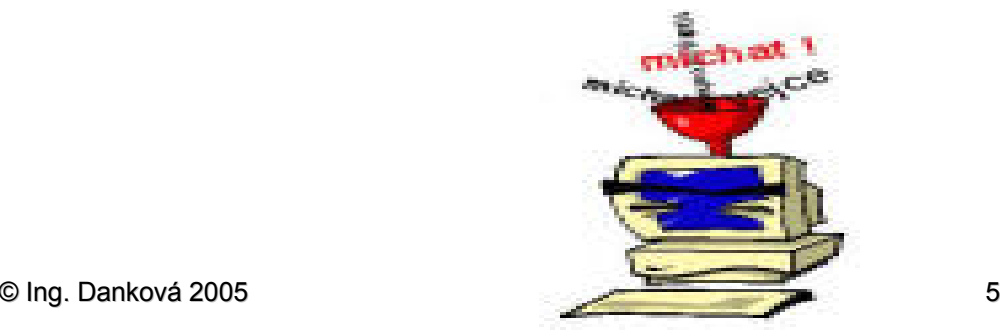

<span id="page-5-0"></span>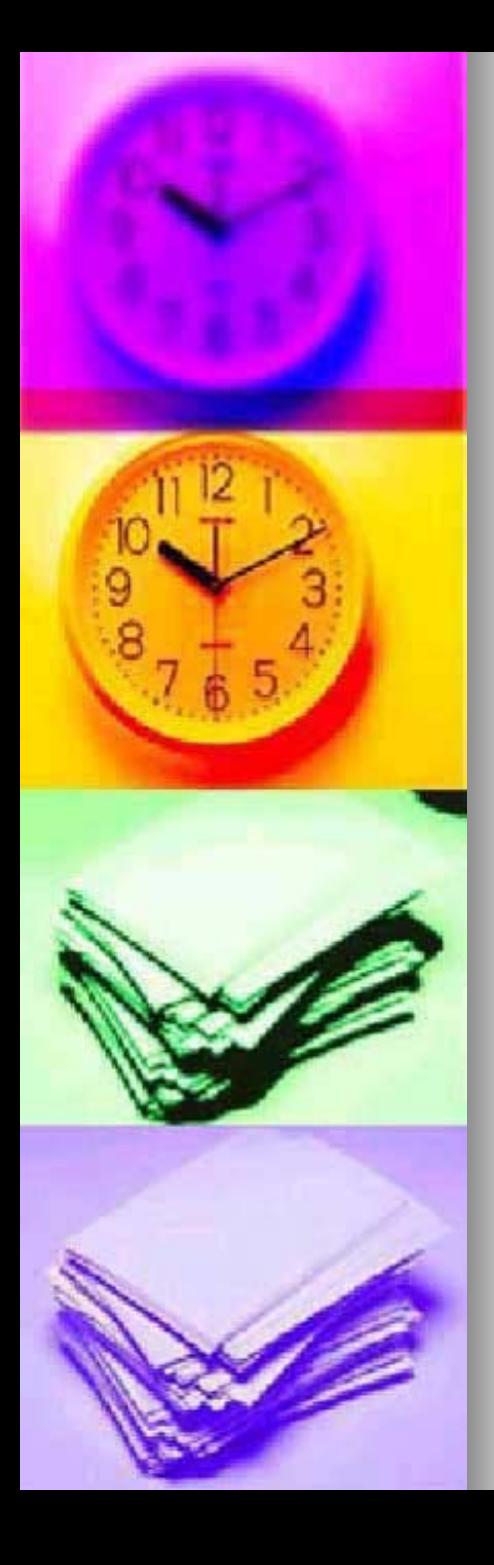

#### **D R U H Y T A B U Ľ K O V Ý CH K A L K U L Á T O R O V**

 **Visi Calc (koniec 70-tých rokov)**

 **SuperCalc**

 $\Box$ **Multiplan**

 $\Box$ **Microsoft Excel**

 **Lotus 1, 2, 3**

 $\Box$ **Quattro Pro.**

 **Calc 602**

**Tabuľkovékalkulátory, ktoré sú dostupné na našom trhu**

<span id="page-6-0"></span>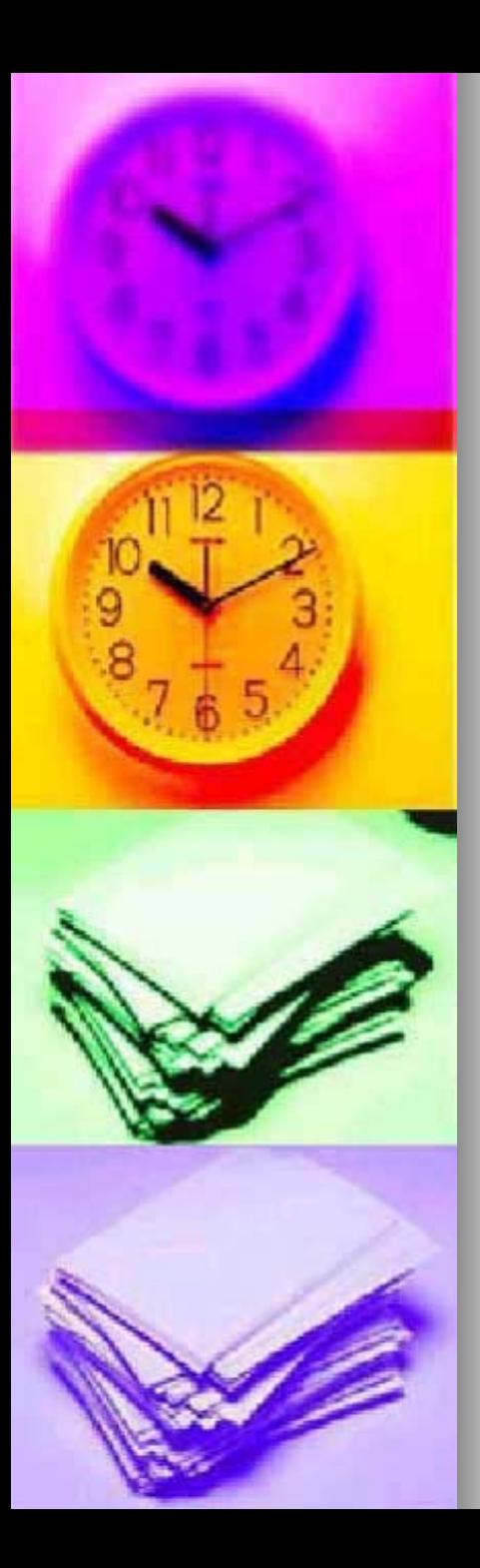

#### **P R Á <sup>C</sup> A V T A B U Ľ K O M K A L K U L Á T O R E**

**Pozostáva z 3 krokov:**

- **1. Inicializácia relatívne malého počtu buniek**
- **2. Definovanie vzťahu medzi inicializovanými bunkami**
- **3. Rozšírenie vzťahu na ďalšie časti tabuľky**

<span id="page-7-0"></span>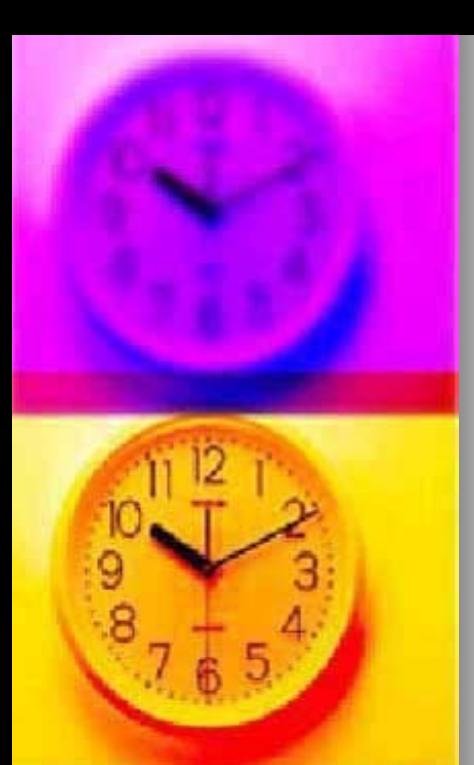

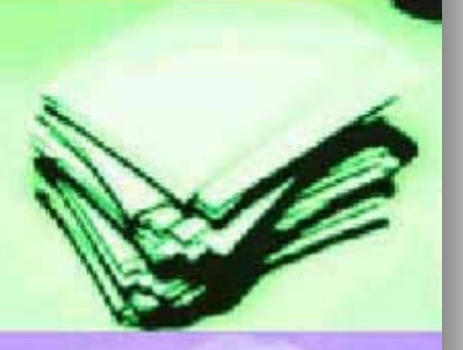

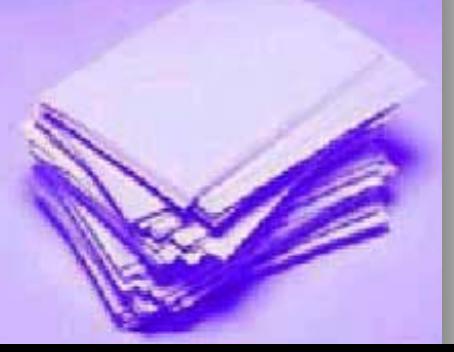

#### **M I C R O S O F T O F F I C E**

 **balík kancelárskych aplikácií – t.j. súbor takých programov, ktoré sú najviac potrebné v úradoch, školách, kanceláriách, ...**

 **k programom kancelárskeho balíka patria**:

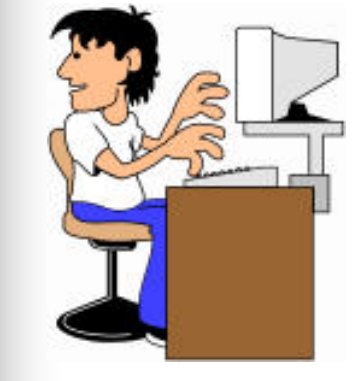

- $\frac{1}{2}$ **Word - práca s textom**
- **EXCEL- práca s tabuľkami**
- **PowerPoint - [tvorba prezentácií](http://images.google.sk/imgres?imgurl=www.zsobreziny.cz/Image%255Cpocitac.gif&imgrefurl=http://www.zsobreziny.cz/primschool.html&h=1620&w=1343&prev=/images%3Fq%3Dpocitac%26svnum%3D10%26hl%3Dsk%26lr%3D%26ie%3DUTF-8%26oe%3DUTF-8%26sa%3DG)**
- **MS Outlook – poštový klient**
- **FrontPage - tvorba www-stránok**

#### **Základné pojmy**

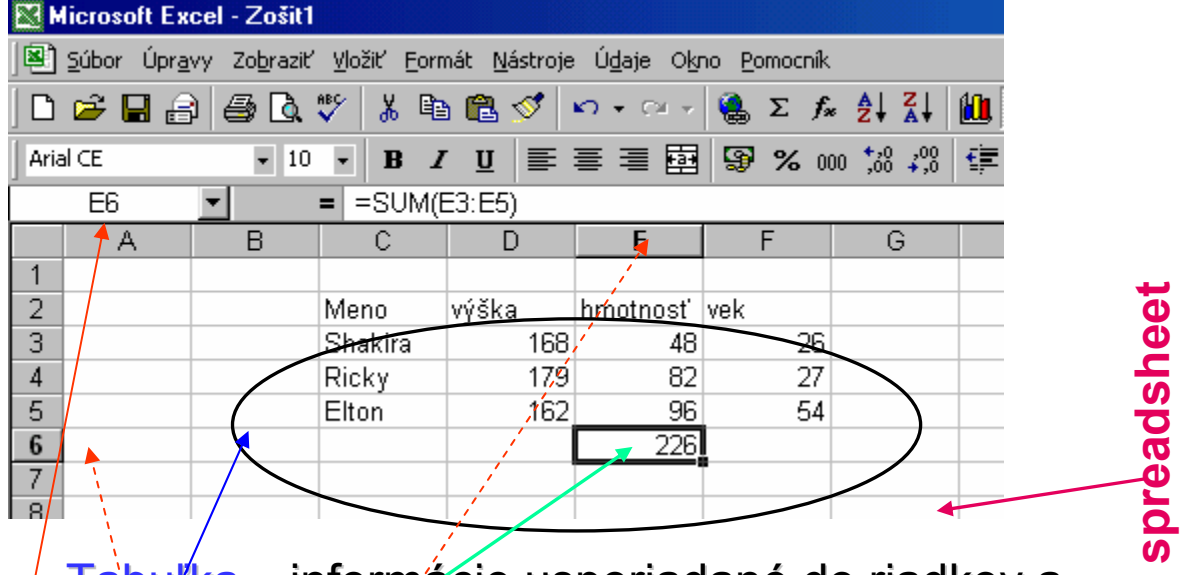

- Tabuľka informácie usporiadané do riadkov a stlpcov.
- Bunka základný prvok tabuľkového kalkulátora, políčko siete tabuľkového kalkulátora(môže obsahovať, text, číslo, ....).
- u Adresa – má ju každá bunka, ňou je bunka jednoznačne definovaná
- u **Hárok** – je časť zošita

u

Л

u **Zošit** – je zložený z hárkov

© Ing. Danková 2005 9

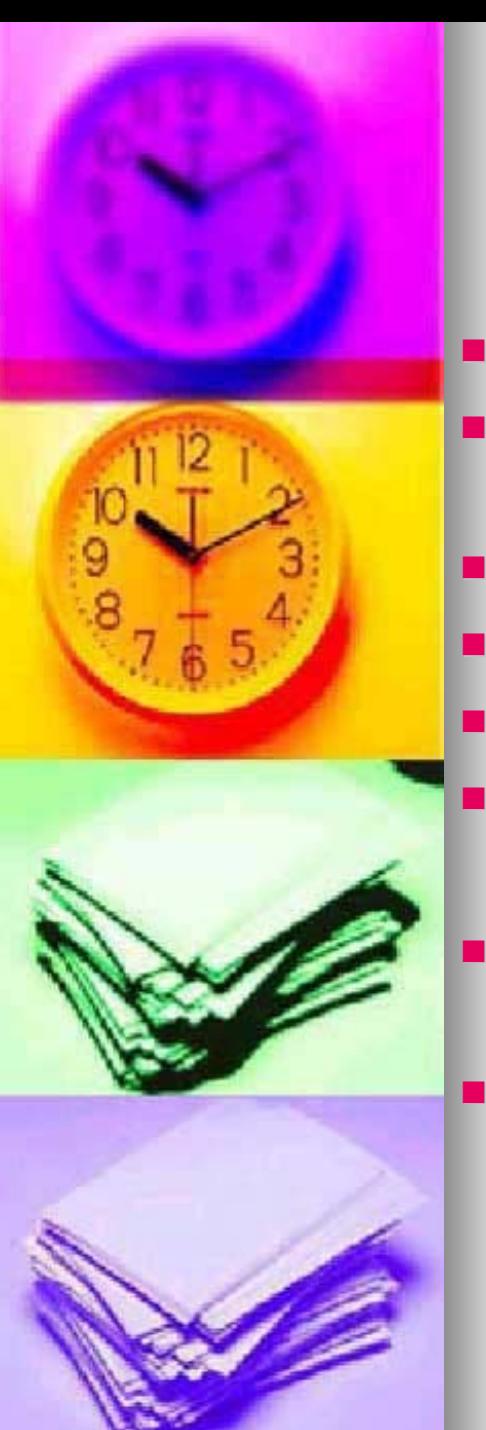

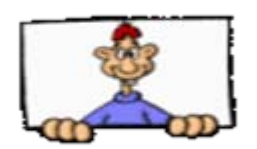

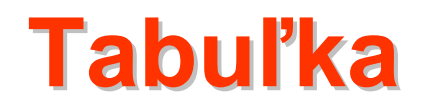

- pozostáva z jednotlivých buniek (políčok)
- každá bunka má svoju adresu, ktorá určuje jej polohu v tabuľke
- L. stĺpce sa označujú písmenami (A,B,C,...)
- u, riadky sú označené číslami  $(1,2,3,...)$
- L. príklady adries - jednoduchých: A1, B1, C6, X124,
	- Príklady adries–oblasť buniek(súvislá): B3: H9,
	- Príklady adries–oblasť buniek(nesúvislá): B4:G8; H2:K5
	- Príklady adries–v závislosti od hárku: hárok1! D5:J8

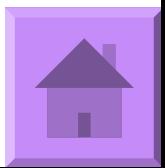

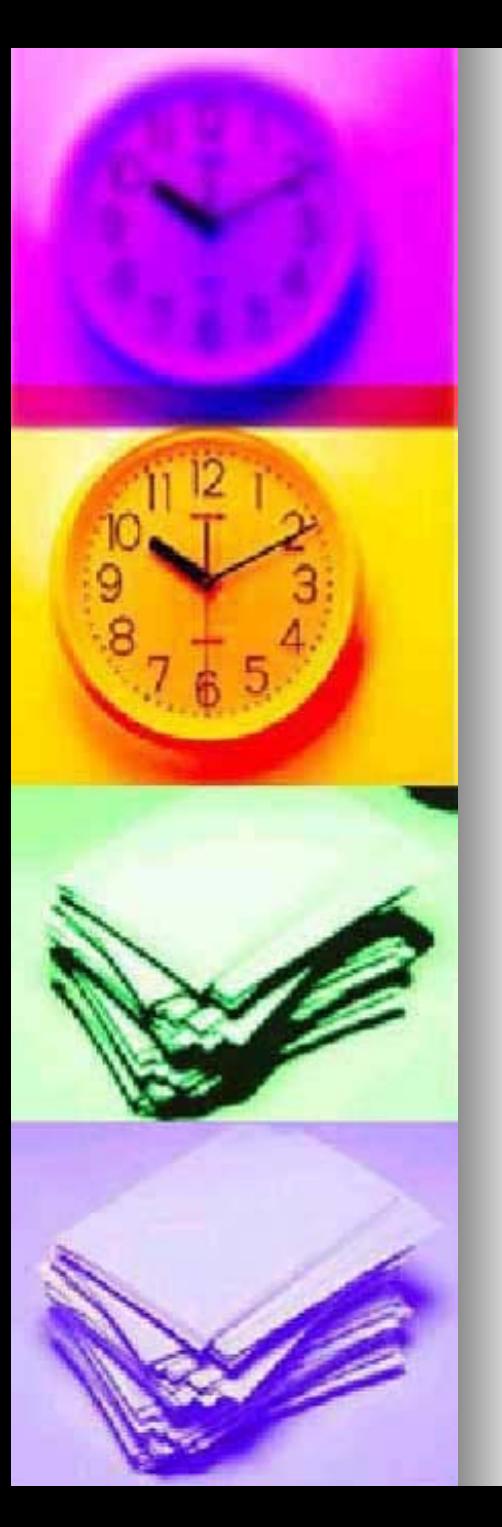

#### Popis prostredia a ovládanie programu MS EXCEL

#### **Základné časti okna aplik asti okna aplikácie:**

- 1.záhlavie
- 2.hlavná ponuka
- 3.panely s nástrojmi
- 4.vzorcový panel vzorcový panel
- 5.pracovná plocha:
	- a) aktívna bunka
	- $b)$  záhlavia riadkov a stĺpcov
	- c) ušká hárkov
	- d) zvislý a vodorovný posúvač
- 6.stavový riadok

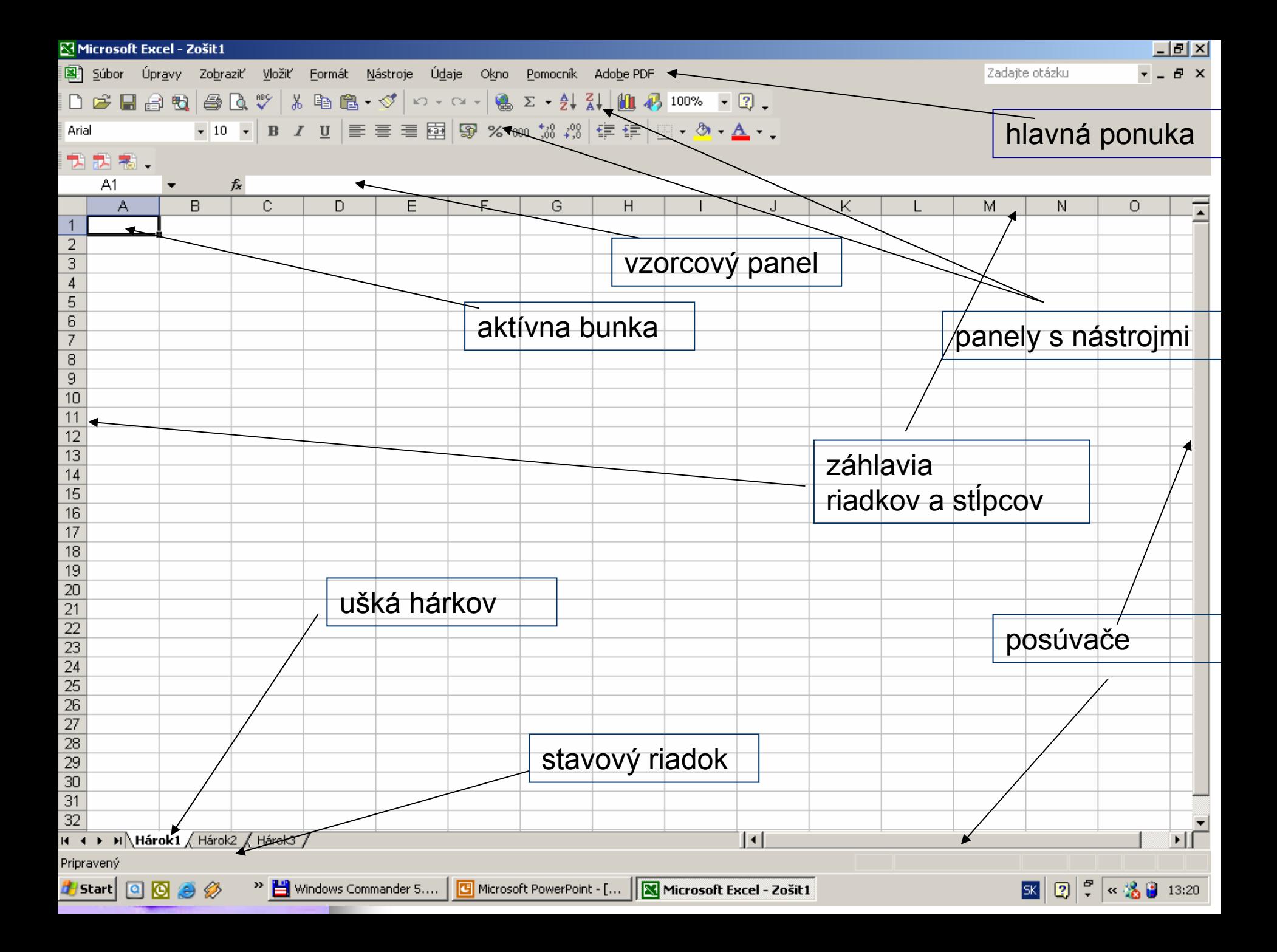

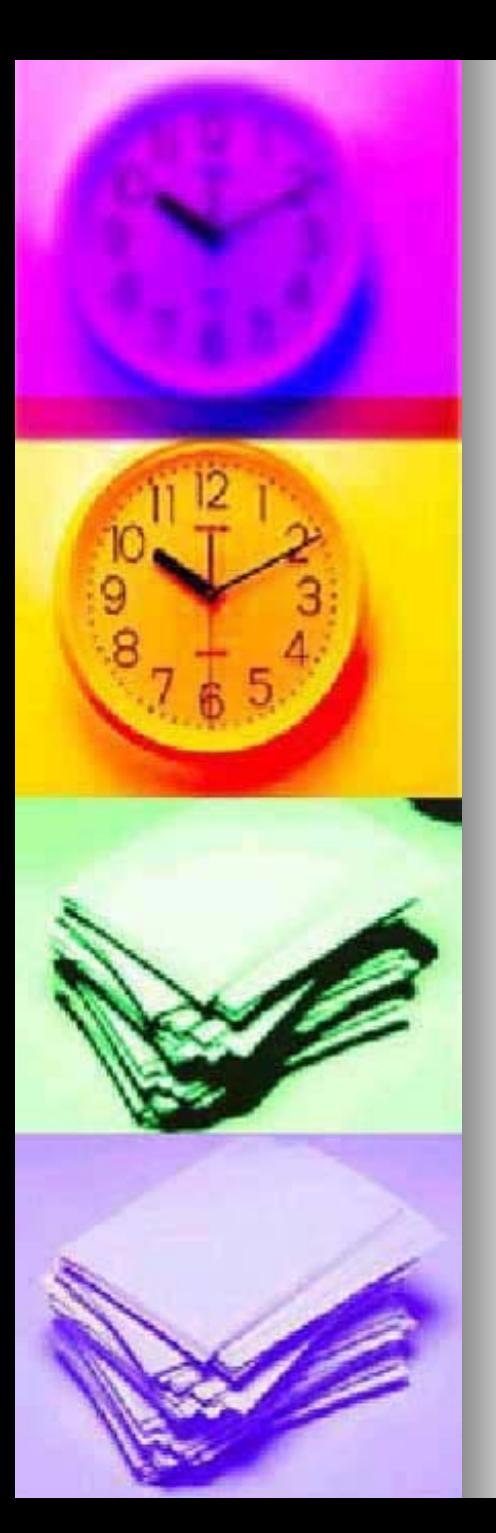

#### Zmeny v zobrazení prvkov

- Zobraziť
	- **Panely s nástrojmi**
- **Nástroje** 
	- Možnosti
		- **EZobrazenie**

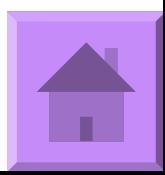

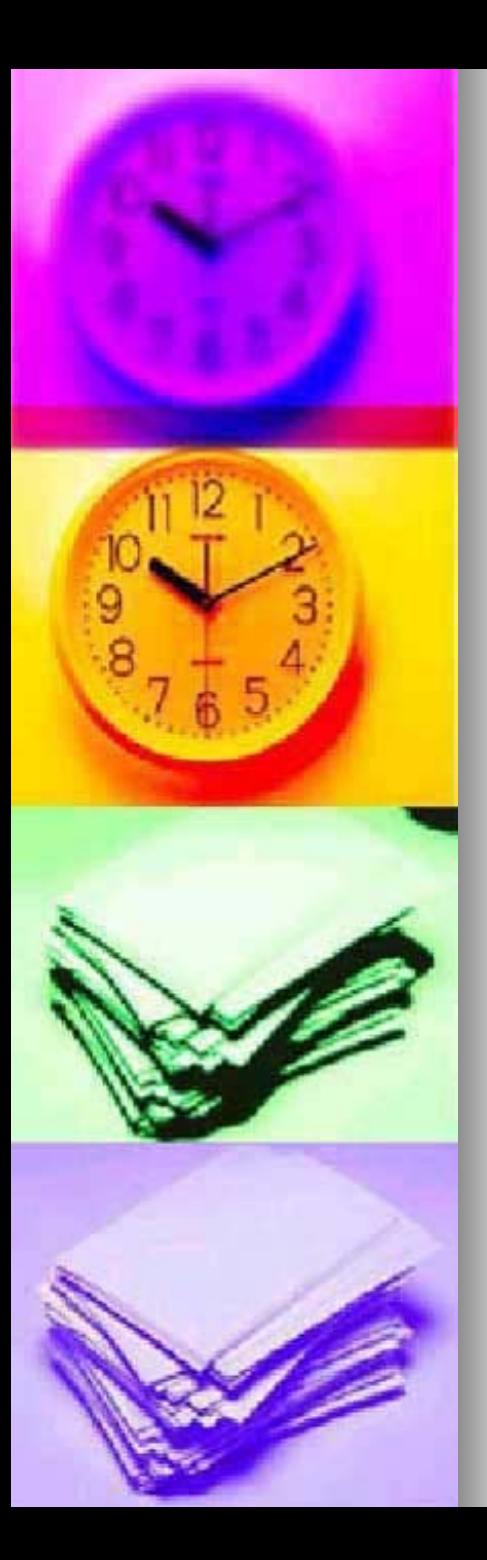

# **Typy údajov** v tabuľkách:

- $\blacksquare$  text
- **■** číslo
- **dátum**
- **La** logická hodnota:
	- $\bullet$  TRUE pravda
	- FALSE nepravda

#### ■ vzorec

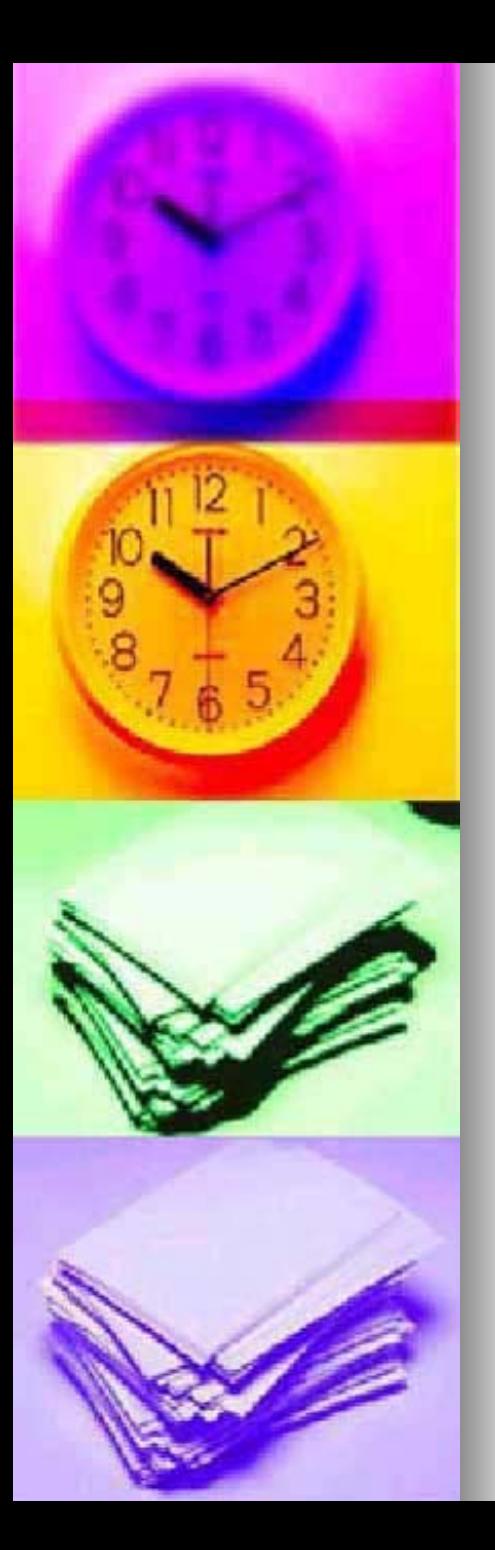

K bunke môžeme pripojiť:

**E komentár** (pomocné informácie) **Formát** (informácie určujúce vzhľad bunky)

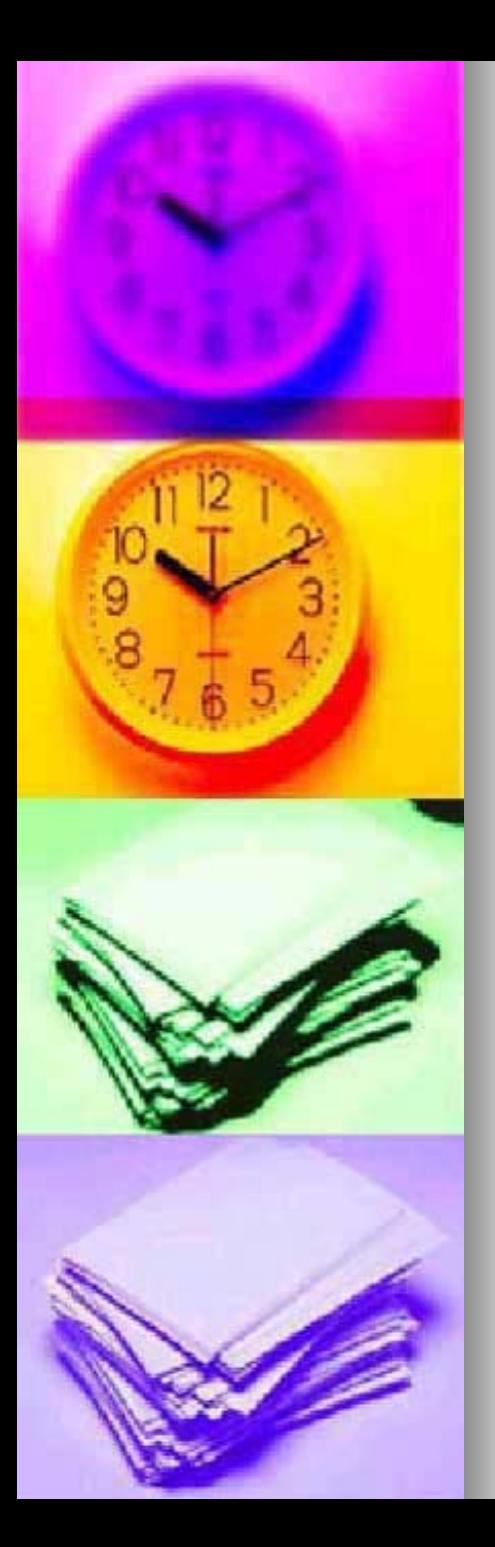

#### **Zarovnanie údajov:**

- $\blacksquare$  vľavo: texty
- vpravo:
	- **•** čísla
	- $\bullet$ dátumy

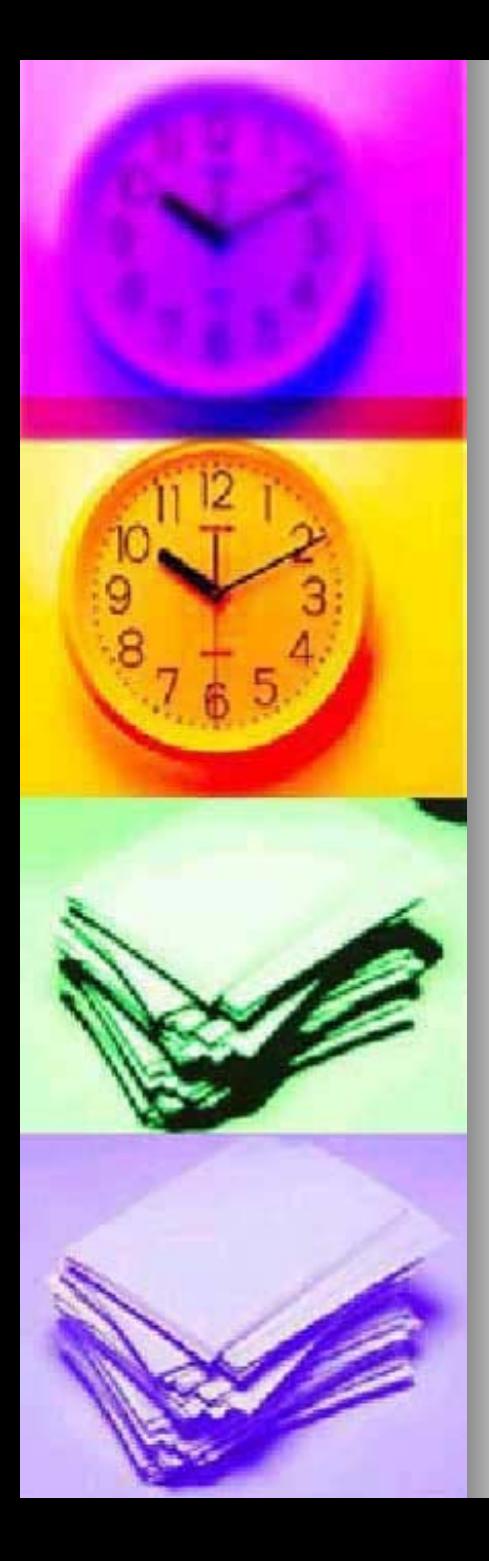

#### **Zápis čísla**:

- **E** číslice
- $\blacksquare$  znamienka (+ -)
- $\blacksquare$  desatinná čiarka
- znak %
- oddeľovač tisícok
- písmeno **e** vedecký zápis čísla

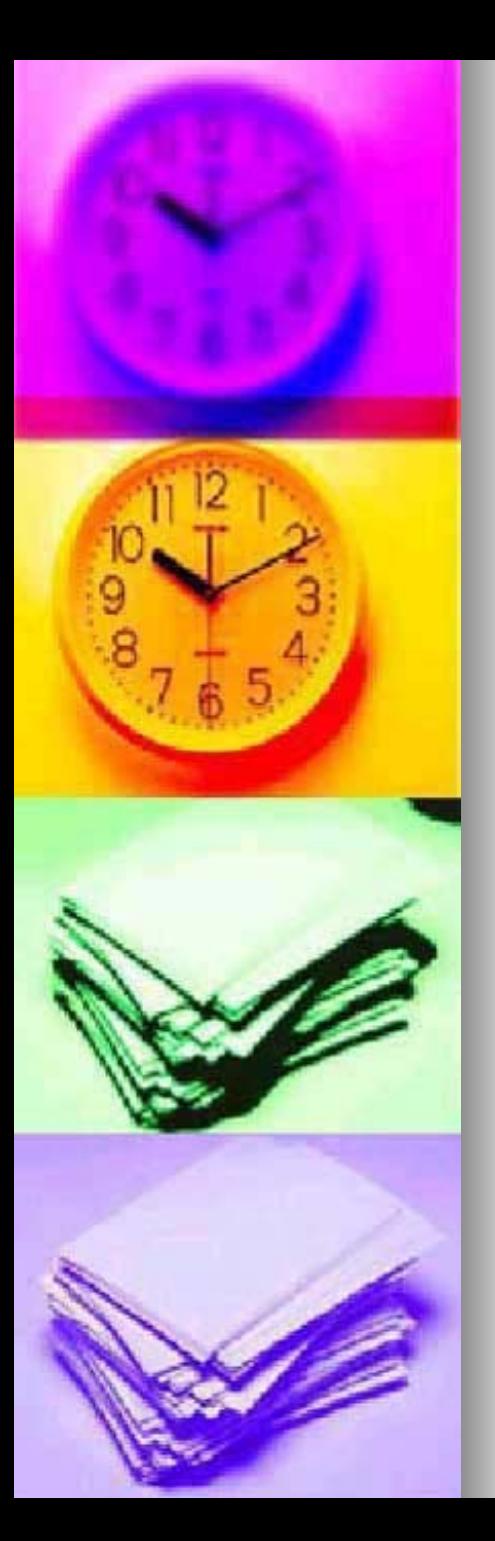

# **Zápis dátumu**:

- jednotlivé zložky sú oddelené bodkami alebo lomítkami
- ■ dátum je vnútorne reprezentovaný ako číslo, ktoré predstavuje poradie daného dňa vzhľadom na začiatok 20. stor.
- an<br>Ma aktuálny dátum: **Ctrl~ Ctrl-**

<span id="page-18-0"></span>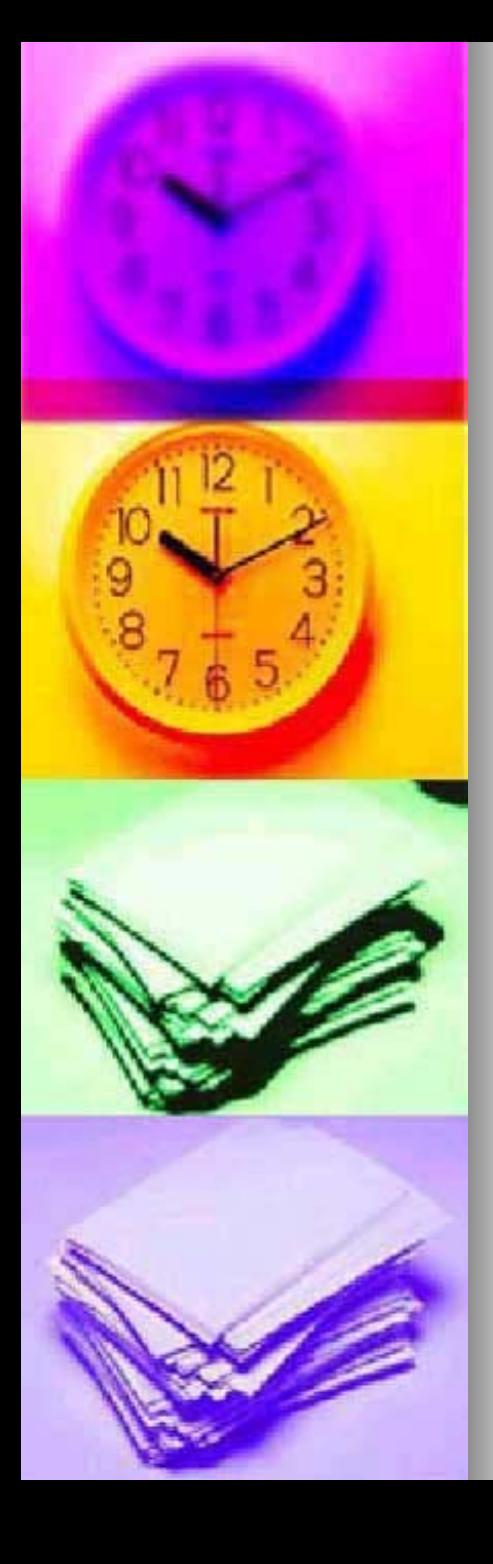

#### **Zápis vzorcov:**

- ۳ vzorce zabezpečujú výpočty v tabuľke
- vzorec je zápis matematickej operácie, na základe ktorej možno robiť v tabuľke výpočty
- z vždy začínajú znakom **<sup>=</sup>**
- **poradie vykonávania operácií ako v** matematike
- pri zápise vzorcov možno využiť vytyčovanie
- **ak vo vzorci použijeme relačné operátory <** = > výsledkom výpočtu bude logická hodnota

<span id="page-19-0"></span>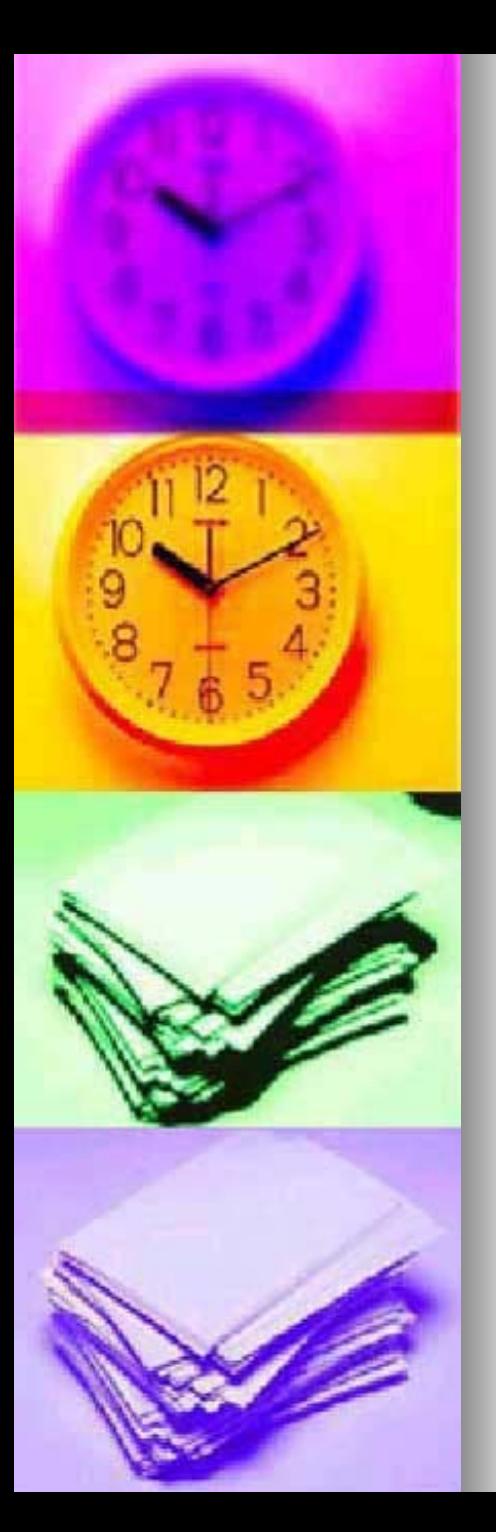

#### Tvorba tabuliek

#### Základné časti tabuľky:

- 1.  $\mathsf{záhlavie} \mathsf{názvy stípcov a riadkov}$
- 2.  $telo$  údaje
- 3.. **Súhrnné výsledky –** vyhodnotenie údajov

<span id="page-20-0"></span>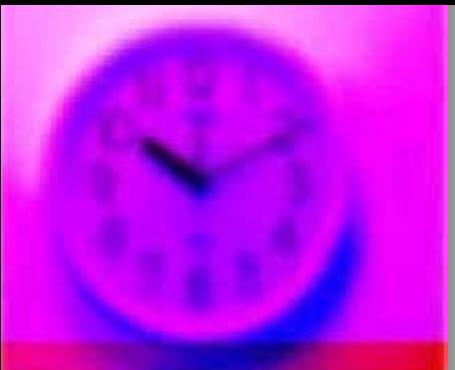

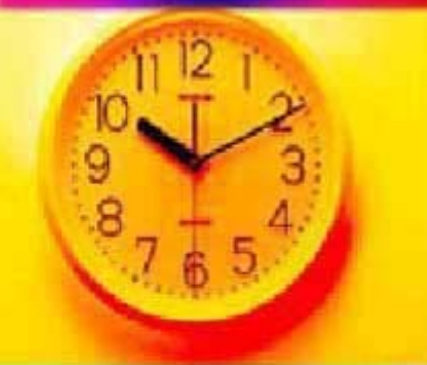

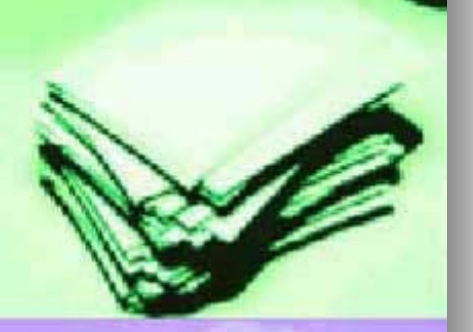

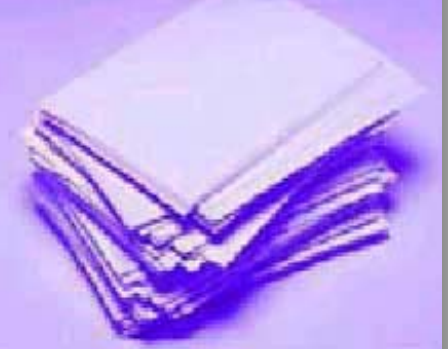

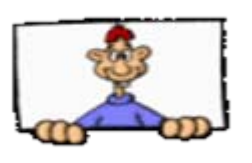

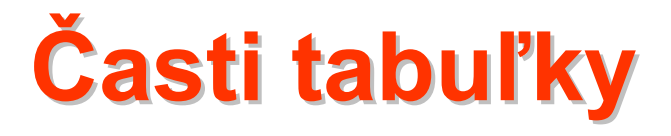

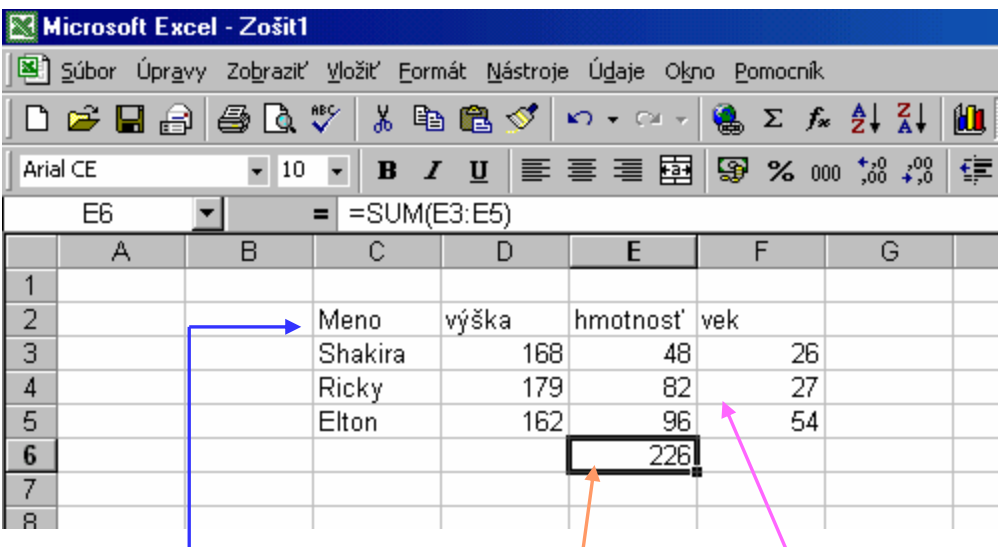

- Záhlavie tabuľky
- **¤ Telo tabuľky**
- **Súhrne výsledky hrne výsledky**

<span id="page-21-0"></span>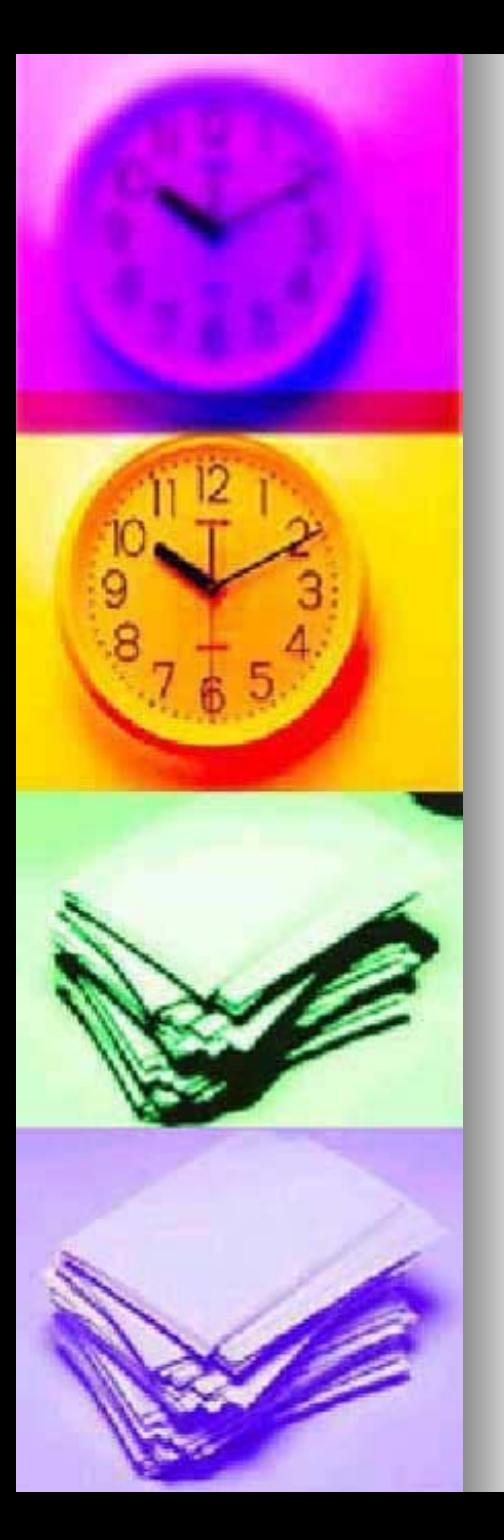

#### Tvorba tabuliek

#### Kopírovanie údajov:

- 1. označiť údaje zo zdrojového miesta
- 2. skopírovať do **schránky** (**clipboard clipboard**)
- 3.nastaviť sa na cieľové miesto
- 4.vybrať zo schránky

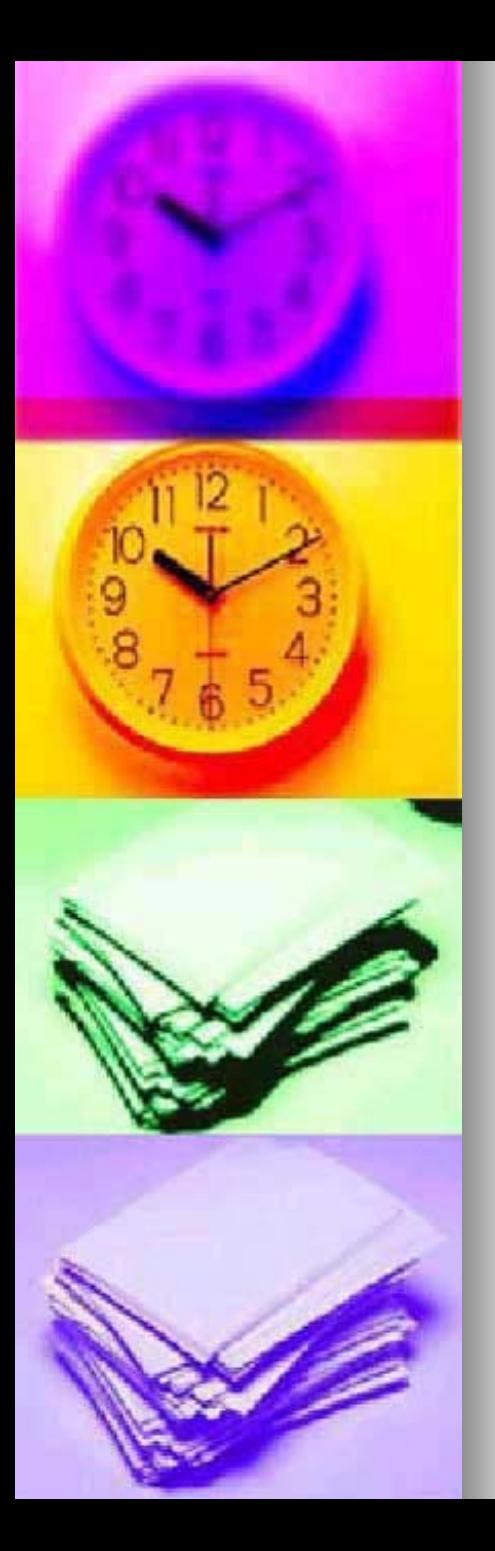

#### **Automatick Automatické vyplnenie: vyplnenie:**

- **E** používame v prípade, ak vypĺňame pravidelnú postupnosť čísel, mesiacov, rokov a pod.
- **u** vypíšeme iba prvé údaje a pri stlačenom pravom tlačidle myši ťahajme cez všetky bunky, ktoré majú byť vyplnené

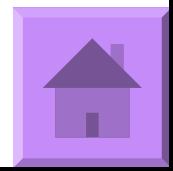

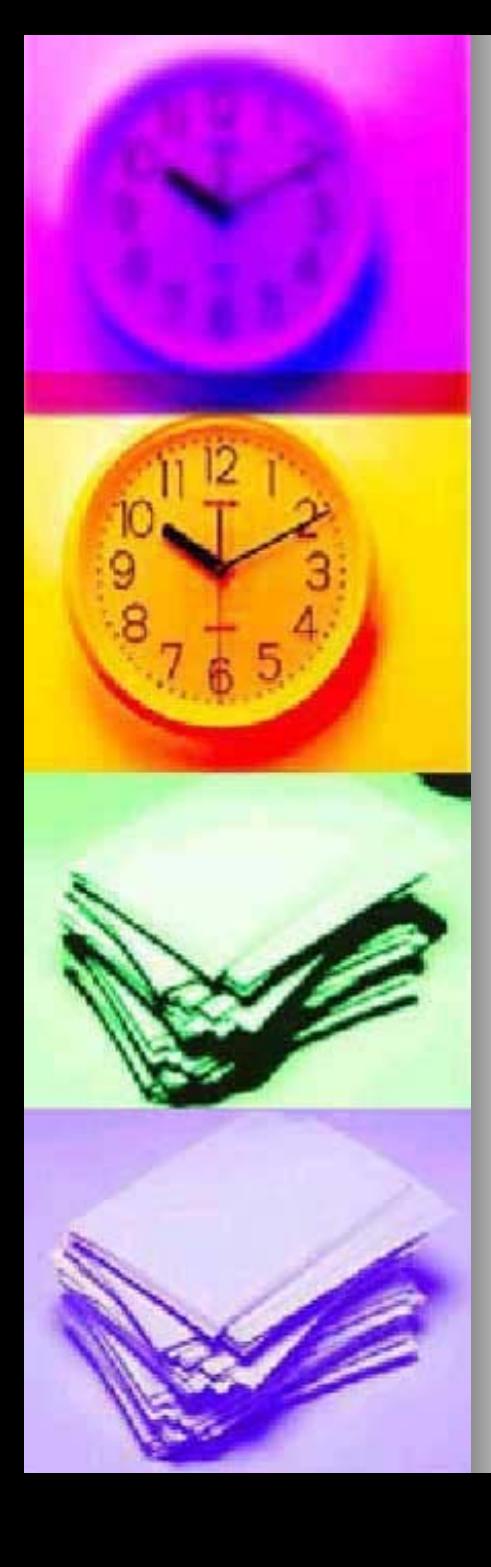

#### Adresovanie

- relatívna adresa: odkaz prispôsobujúci sa svojej pozícii; pri kopírovaní sa vzorce v tabuľkách prispôsobia; napr. F15
- absolútna adresa: odkaz smerujúci stále na rovnaké bunky; vytvára sa pomocou znaku \$ (klávesa F4), ktorý sa umiestni pred písmeno stĺpca aj číslo riadku; napr. \$F\$15
- zmiešaná adresa; napr. \$F15 alebo F\$15

© Ing. Danková 2005 24

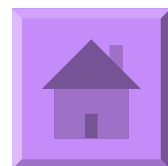

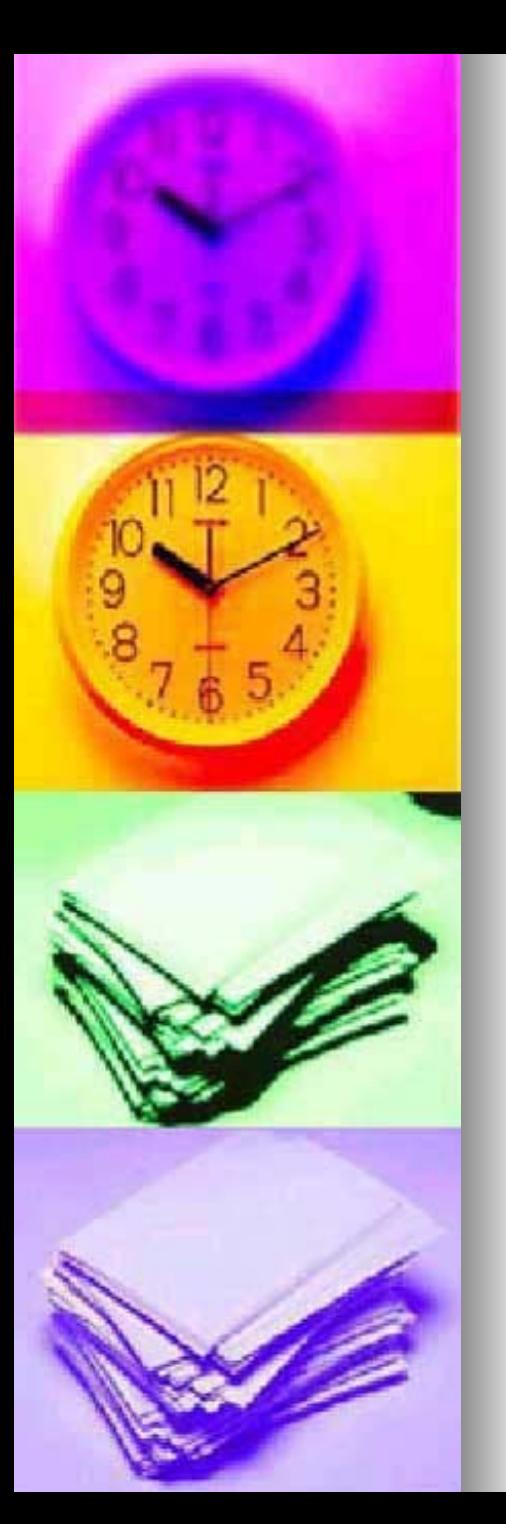

# Zápis funkcie

#### Funkcie:

- sú pomenované, vopred definované výpočty, ktoré možno používať vo vzorcoch
- umožňujú vykonávať zložitejšie výpočty v tabuľkách
- $\blacksquare$ skladajú sa z 2 častí:
- 1.. názov funkcie
- 2.argumenty funkcie

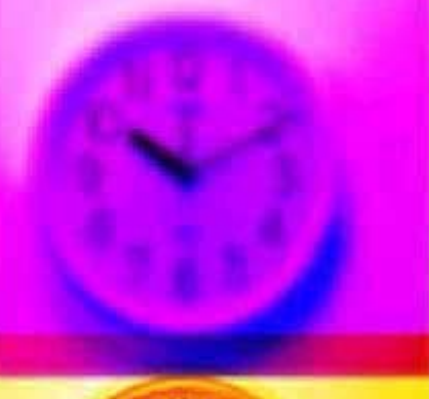

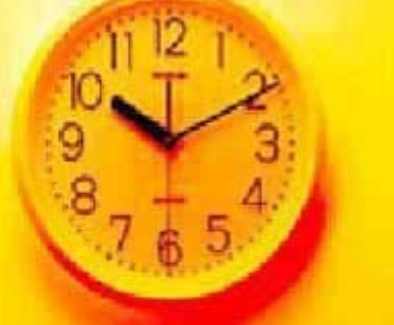

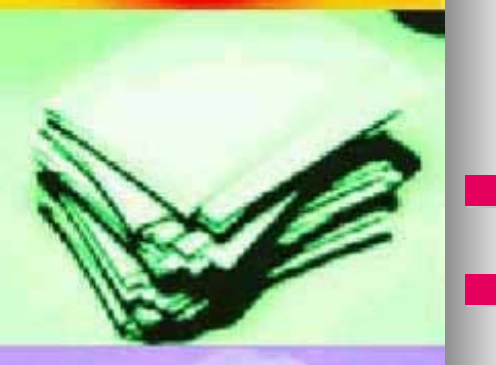

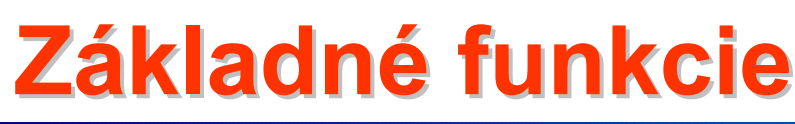

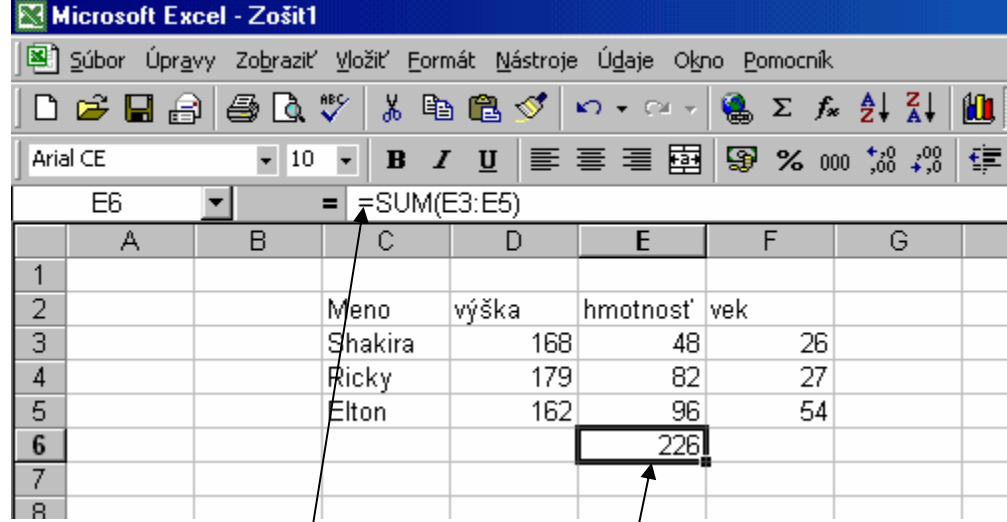

Možnosť použitia vzorcov Možnosť použitia funkcií(matematické, logické, štatistické, finančné, ....)

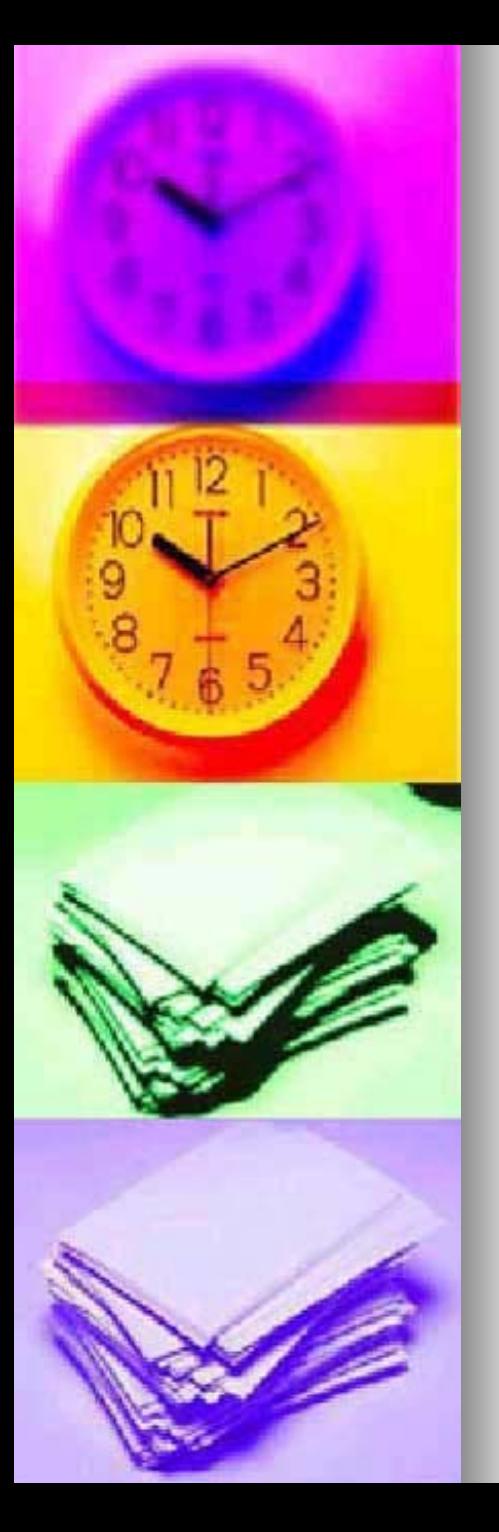

#### Zloženie funkcie

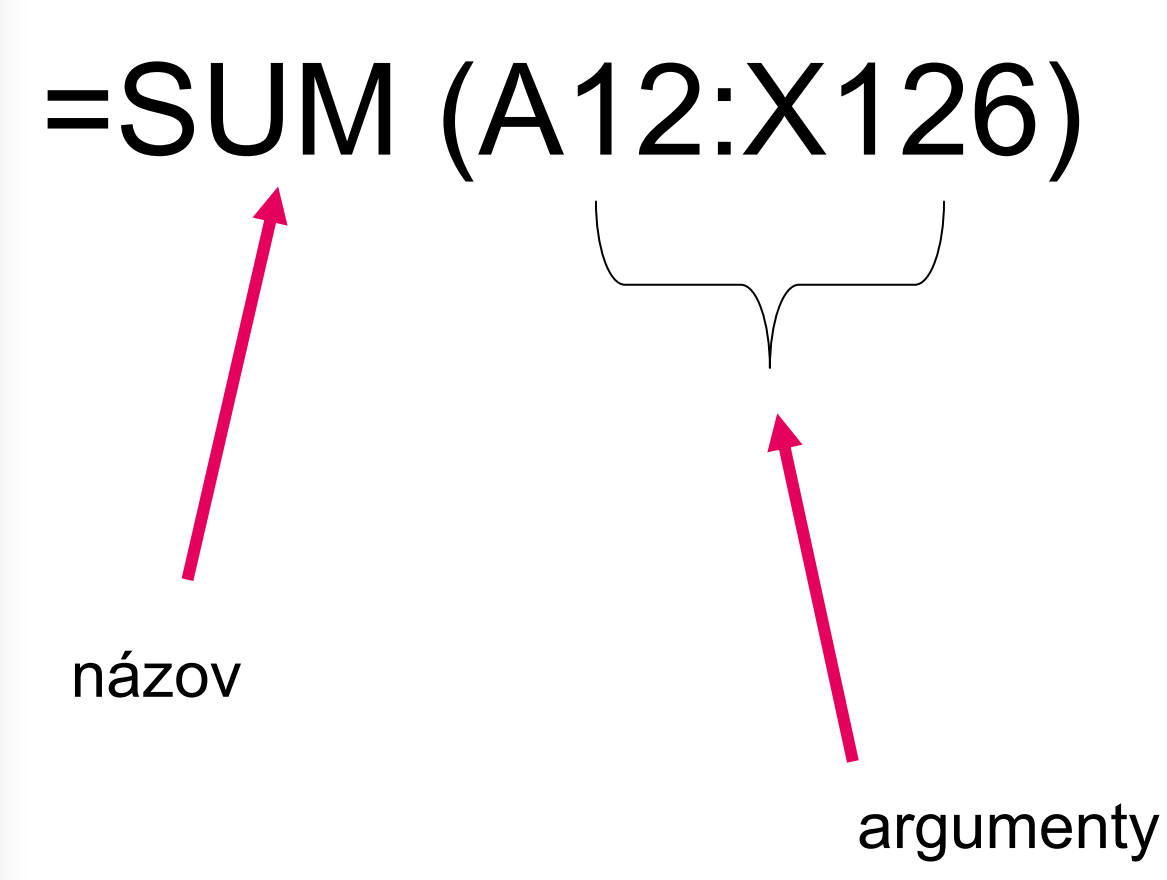

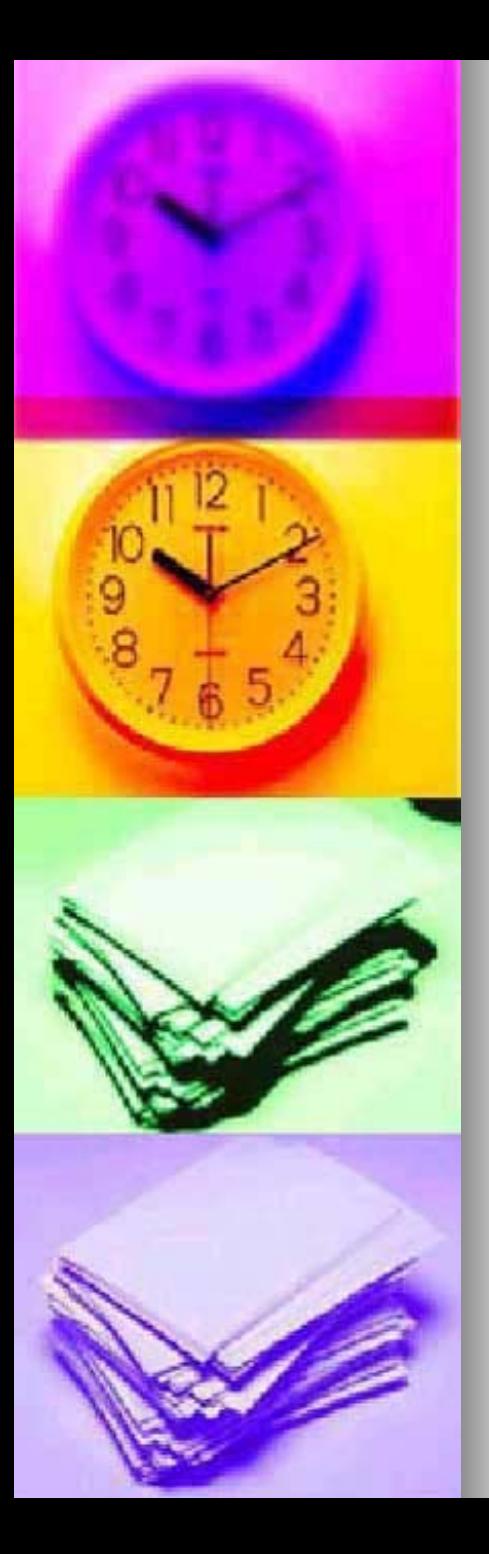

# Zápis funkcie

#### Vytváranie funkcie:

- 1. ak nepoznáme presný názov funkcie pomocou sprievodcu: Vložiť – Funkciu
- 2. ak vieme presne jej názov aj argumenty funkcie

#### Vzorce s funkciami možno presúvať i kopírovať.

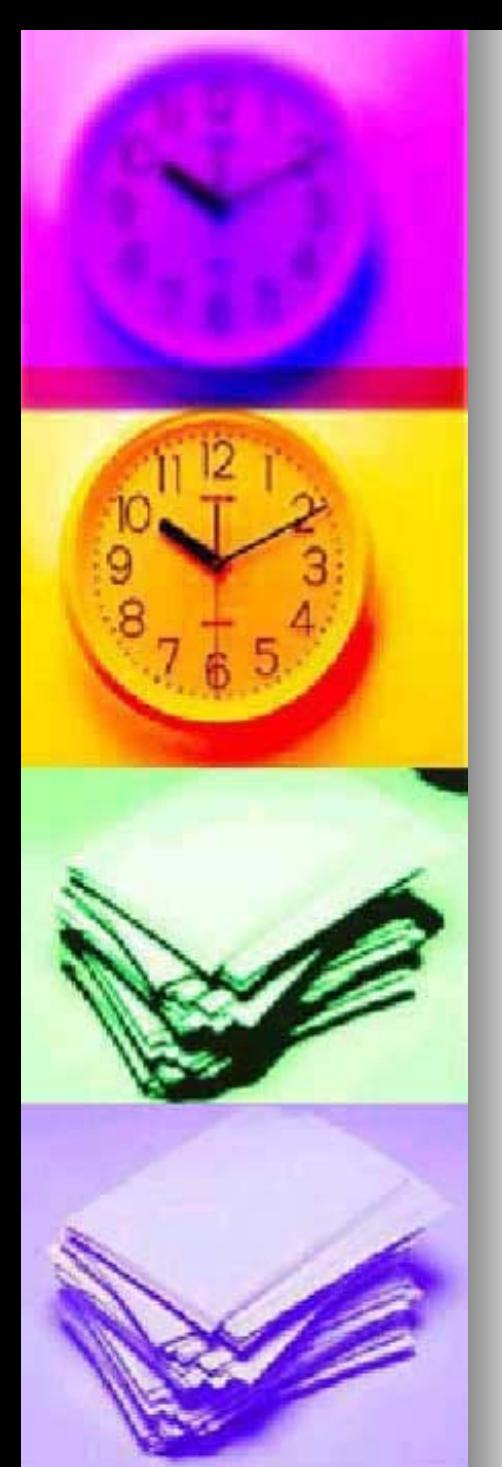

#### Vnorené funkcie

Funkcie možno vnárať do seba. Napríklad:

# =SUM(ROUND(A1:A9))

#### argument

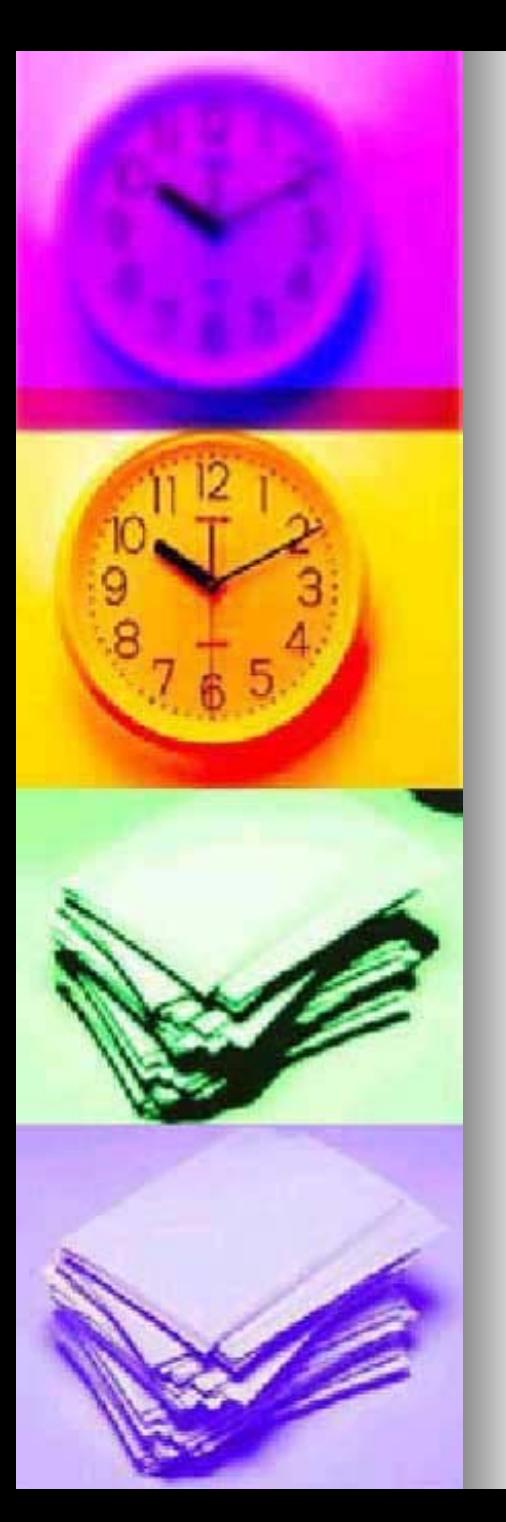

# Zápis funkcie

#### Druhy funkcií:

- matematické: SUM, SUMIF, ROUND, TRUNC, RAND
	- štatistické: AVERAGE, MIN, MAX, COUNT, COUNTIF
- dátumu a času: DATE, DAY, NOW, TODAY,
- ostatné

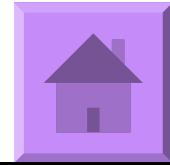

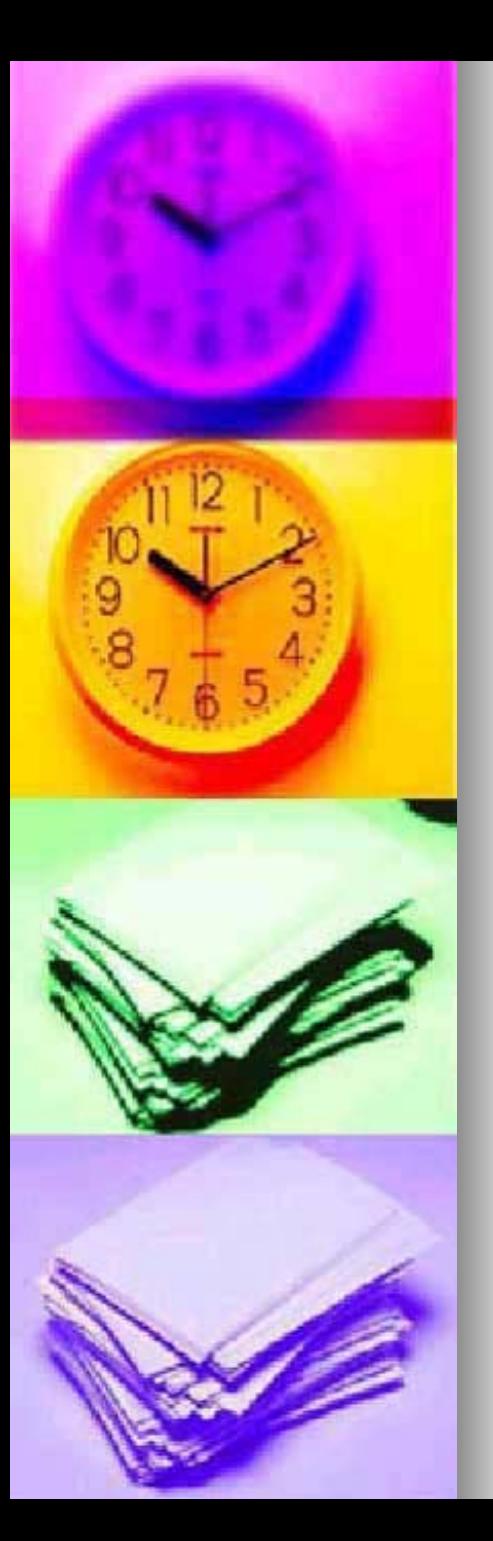

#### Označenie buniek:

- $\blacksquare$  každá bunka, ktorú chceme upravovať musí byť označená
- údaje možno prepísať alebo opraviť vo vzorcovom (editačnom) riadku
- zrušenie a opravu možno anulovať vrátiť do pôvodného stavu pred opravou alebo zrušením

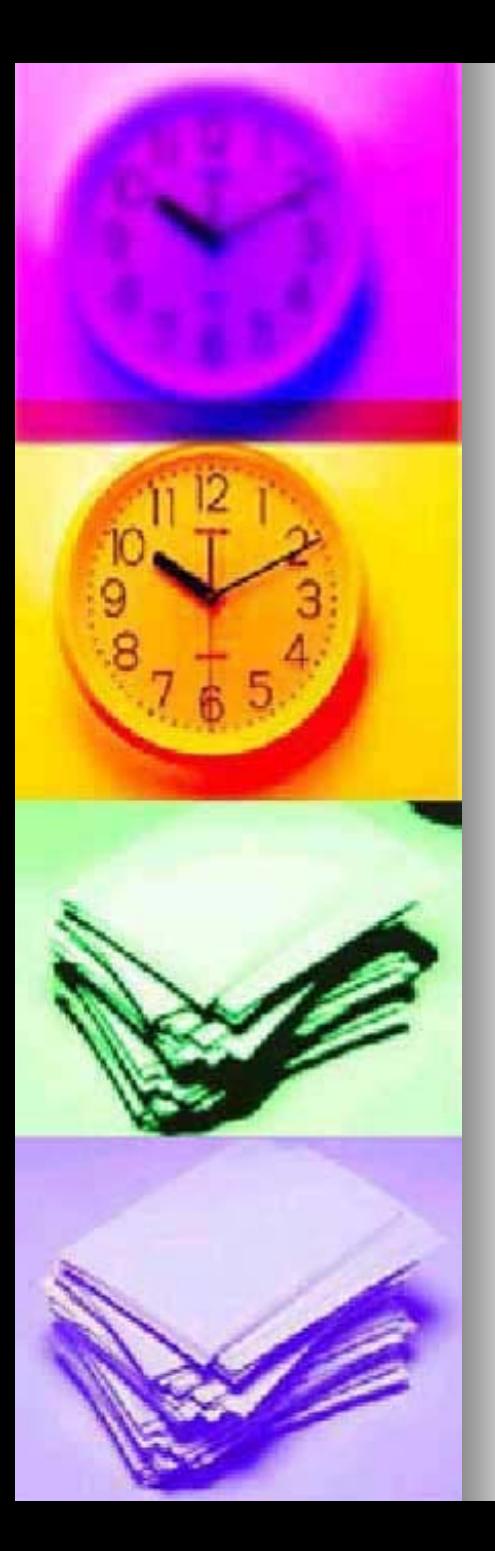

#### Anulovanie:

návrat dokumentu do stavu, v ktorom bol pred poslednou vykonanou akciou;

väčšinu úprav možno vrátiť späť anulovať

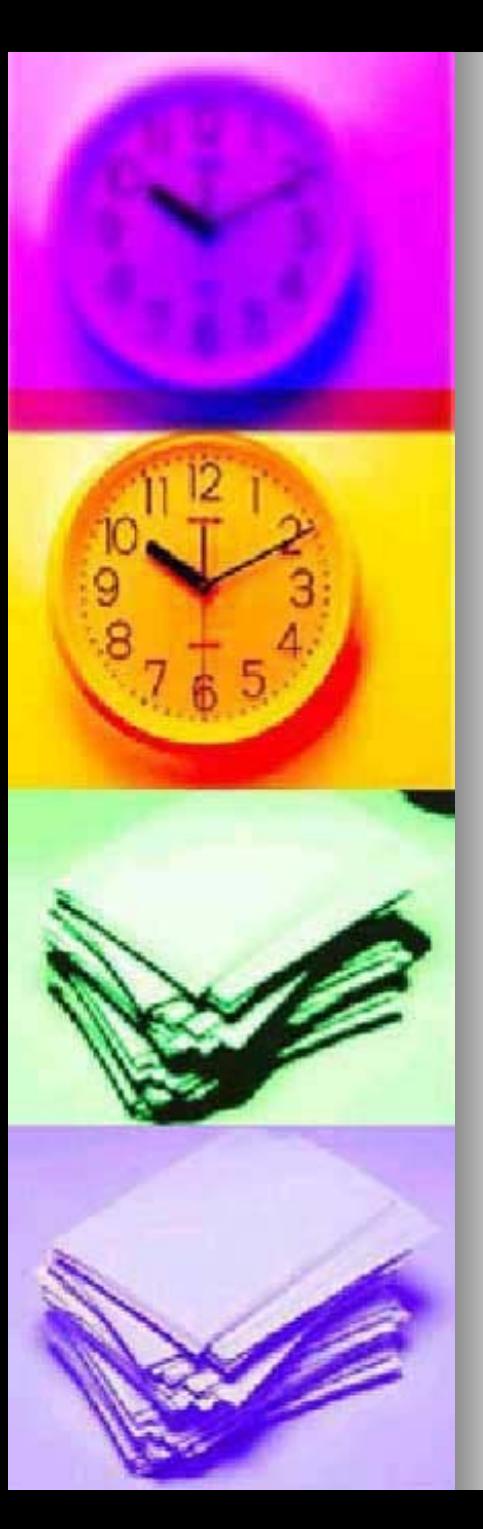

Kopírovanie a presun buniek:

- cez schránku clipboard: časť operačnej pamäte, ktorá slúži na dočasnú úschovu údajov
- **na pomocou kurzora na úchytke** (v pravom dolnom rohu bunky) (v pravom dolnom rohu bunky) možno vytvoriť viacnásobnú kópiu súvislého úseku; takto možno bunky iba kopírovať, nie presúvať

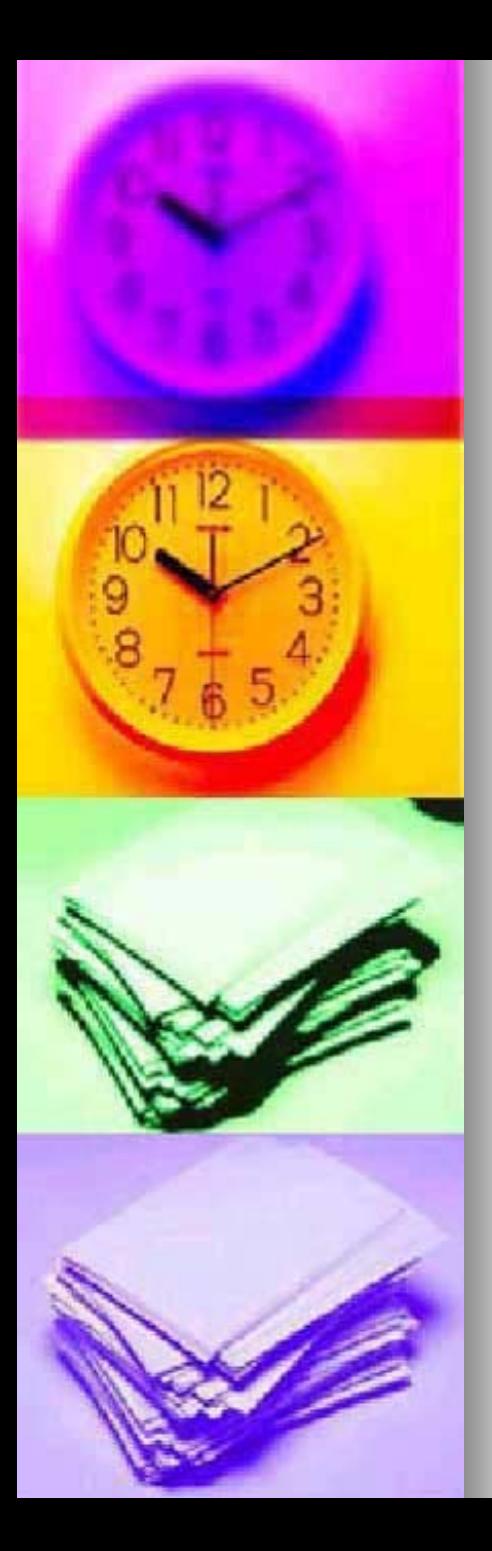

- ■ nastavenie šírky stĺpca, výšky riadku
- **u** vloženie stĺpca/riadku
- ■ výmaz stĺpca/riadku
- **E zmena poradia stĺpcov**
- **skrytie/odkrytie stĺpca**

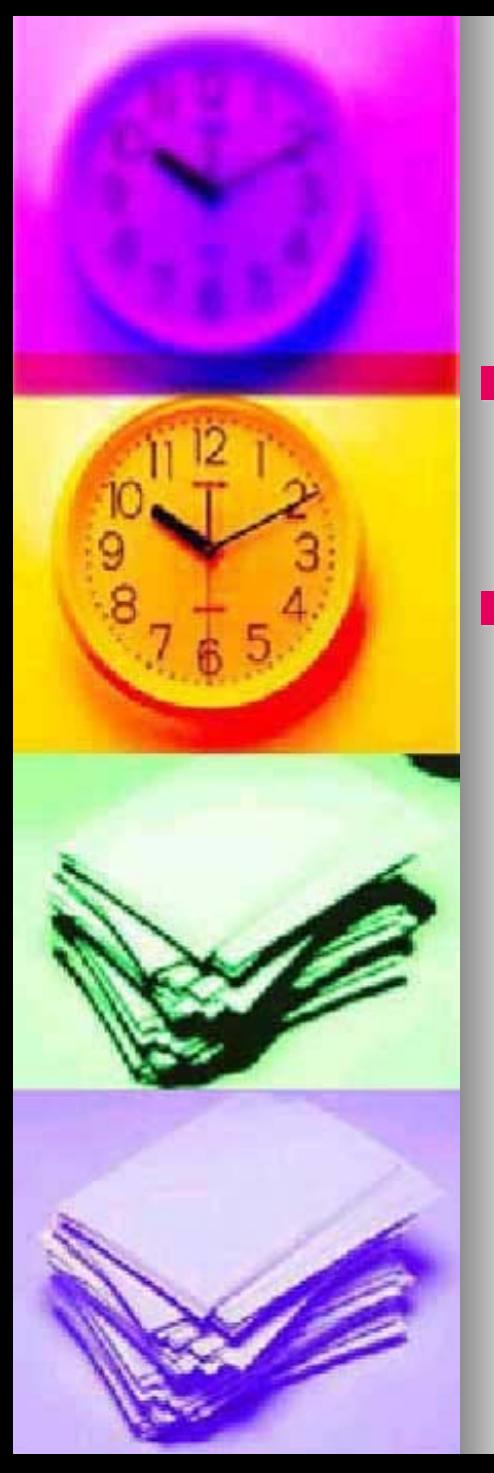

#### Databázové systémy

- $\blacksquare$  sú v nich uložené údaje o rôznych objektoch reálneho sveta
- $\overline{\phantom{a}}$  $\blacksquare$  sú súborom zozbieraných údajov napr. kartotéka, zoznam [hudobných CD, zoznam kníh v](http://www.bernolakovo.sk/kultura/kniznica.jpg) knižnici a pod.

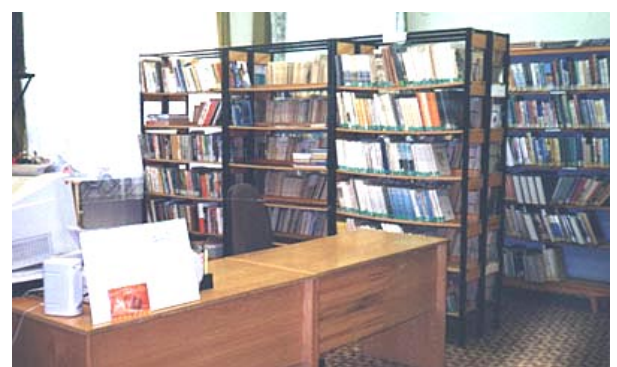

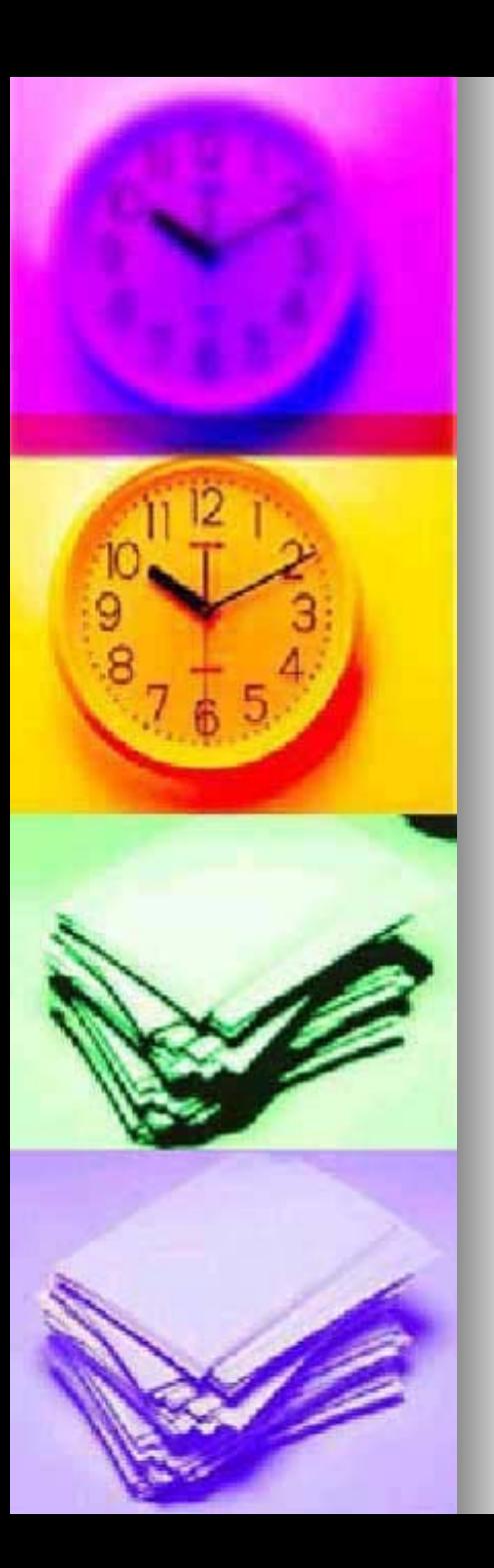

# **Databázy**

- sú *relačné* databázové systémy; údaje sú organizovan organizované do *tabuliek tabuliek*
- <u>■</u> riadky tabuľky sa nazývajú **záznamy**
- stĺpce predstavujú **polia** databázy
- každé pole musí mať názov uvedený v záhlaví tabuľky
- databáza nesmie obsahovať prázdne riadky

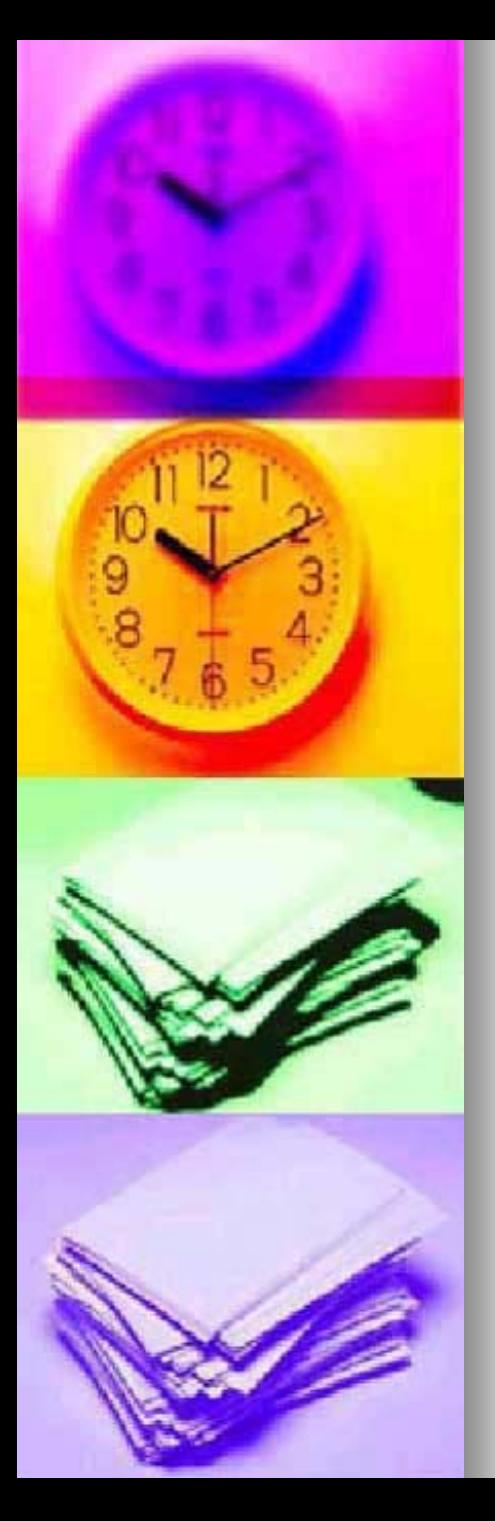

# Operácie s údajmi v databáze

#### Základné databázové operácie:

- 1. triedenie záznamov:
	- vzostupné
	- $\blacksquare$  zostupné
- 2. filtrovanie výber záznamov podľa určitých kritérií
- **vytváranie novej databázy**
- dopĺňanie záznamov
- prepisovanie záznamov
	- mazanie odstránenie údajov

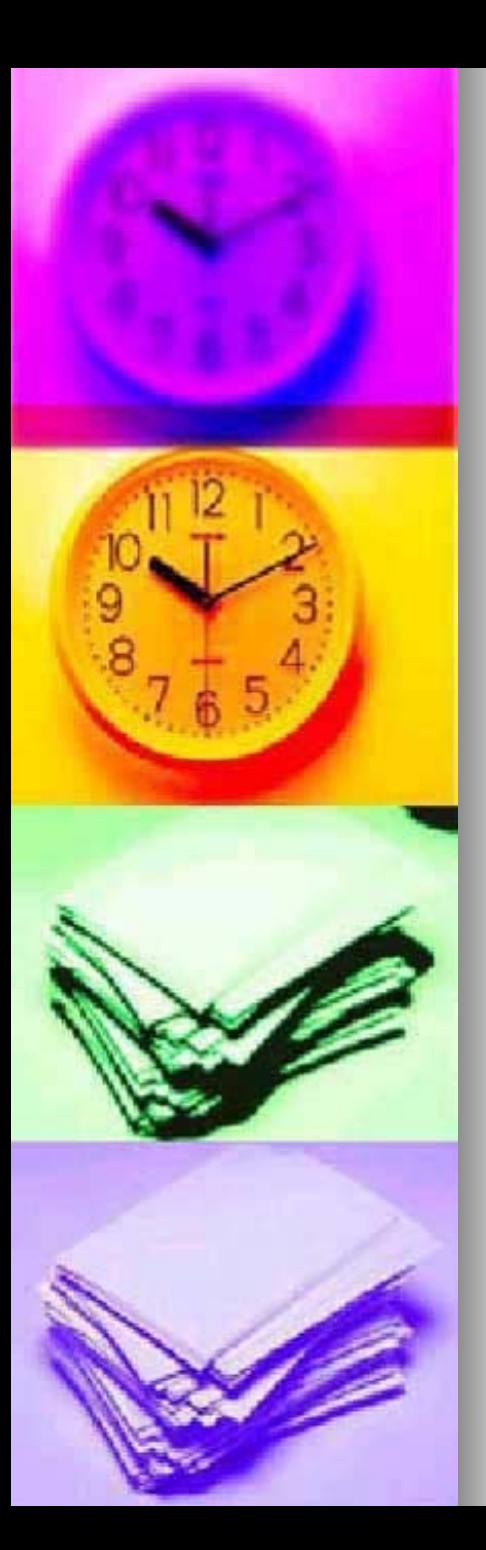

- Označenie a pomenovanie úseku buniek:
- $\blacksquare$  v tabuľkách uchovávame niekoľko sád údajov (stĺpec alebo riadok)
- úsek: oblasť buniek, s ktorou možno robiť operácie, možno ho pomenovať a názov používať vo vzorcoch namiesto adries

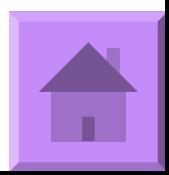

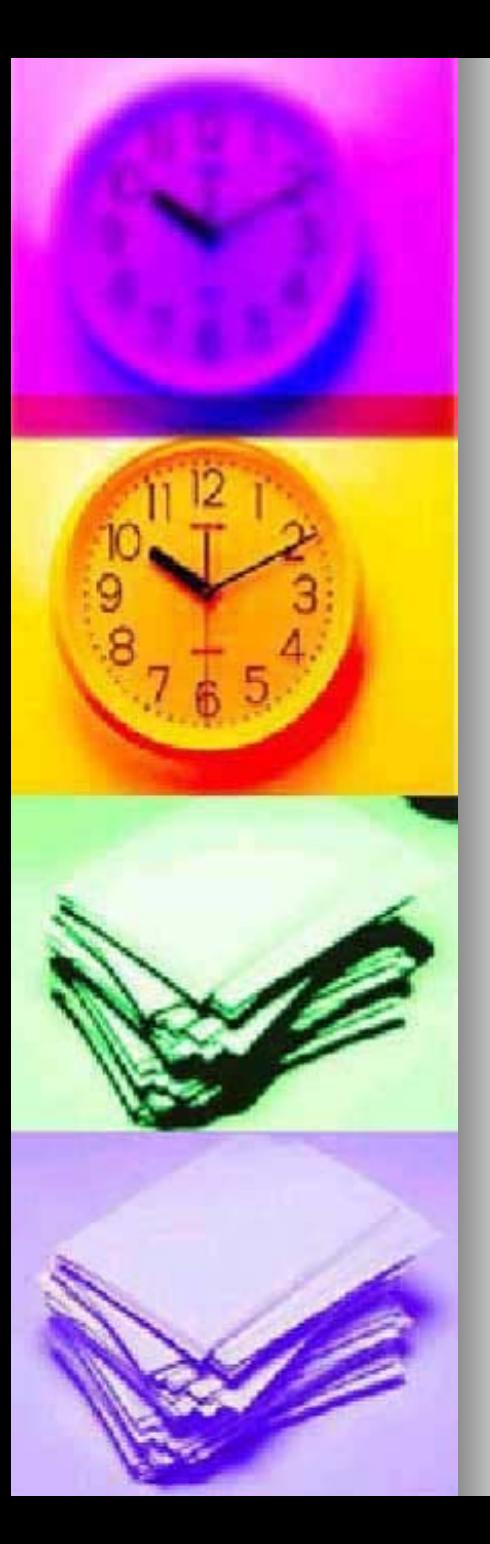

#### Formátovanie buniek

#### Grafická úprava buniek: FORMÁT – BUNKY / panel nástrojov

- Číslo: mena, dátum, čas, vlastné
- **E Zarovnanie: orientácia, zalomenie** textu, zlúčenie buniek
- **Písmo**
- **n** Orámovanie
- **NANA Vzorky: podfarbenie bunky:**
- Ochrana: zamknúť bunky, skryť vzorce

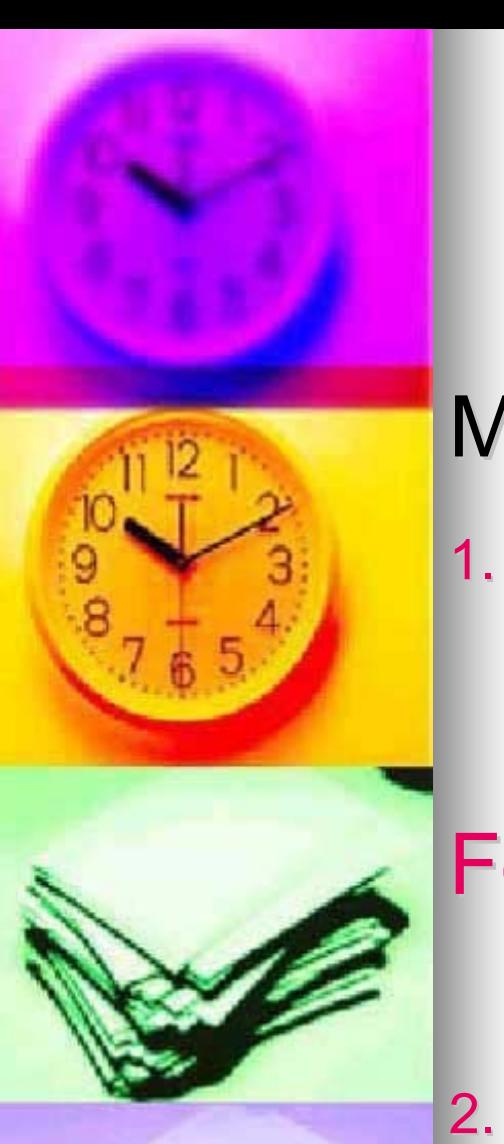

#### Formátovanie buniek

#### MS Excel umožňuje:

- 1.zvýrazniť údaje v bunke v závislosti od hodnoty bunky - podmienený formát.
- Formát Podmienené formátovanie...

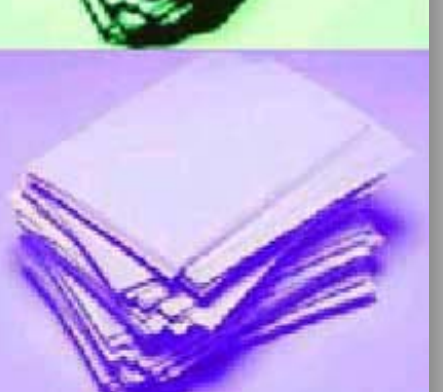

pripojiť doprovodný text – komentár Vložiť - Komentár

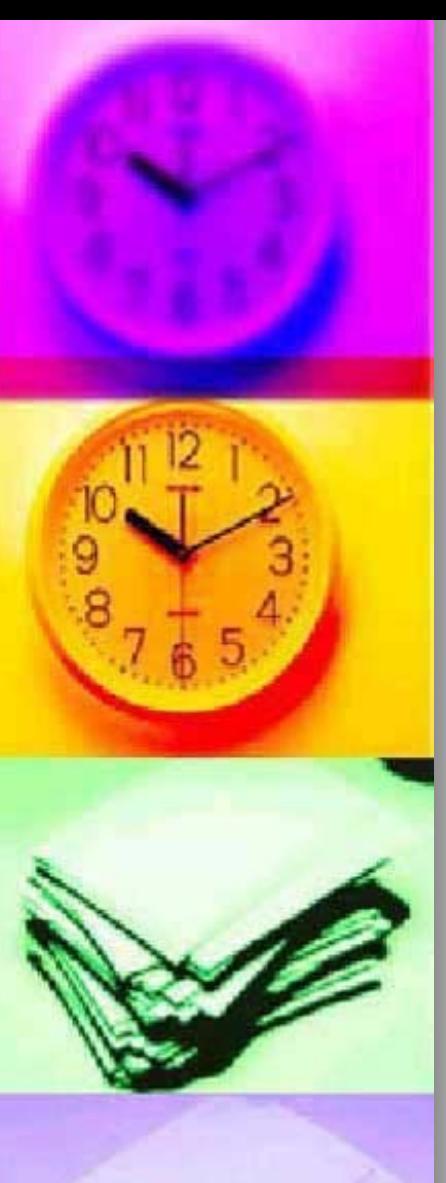

#### Formátovanie buniek

#### MS Excel umožňuje 2 druhy formátovania:

- 1.ručné
- 2. automatické

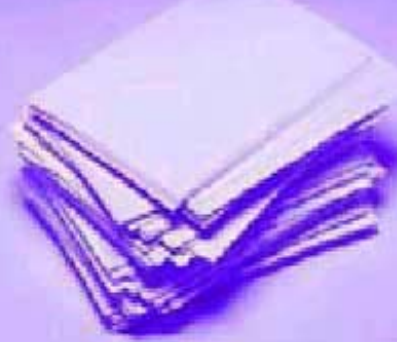

#### Formát – Automatické formátovanie...

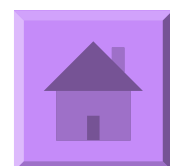

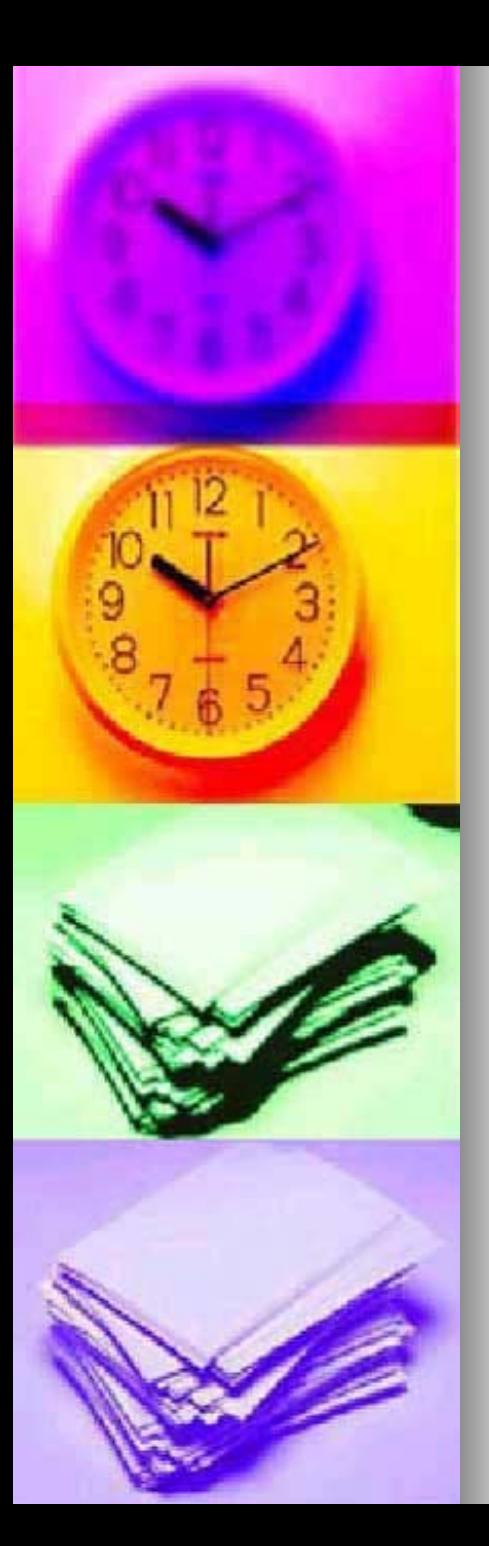

#### Grafy a obrázky

- vnášajú oživenie do tabuliek a strohých čísel
- používajú sa predovšetkým obrázky a automatické tvary
- obrázky sú uložené v grafických súboroch v **Cliparte** – súbory s príponou .wmf (Windows Meta File)

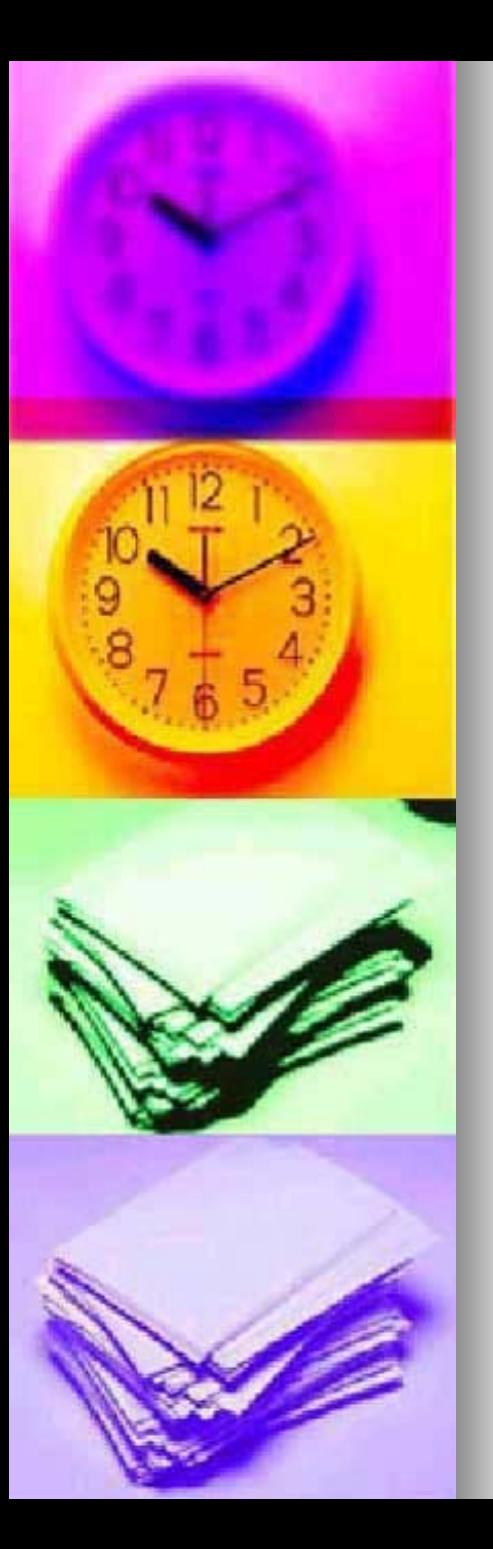

 $\mathcal{L}^{\text{max}}_{\text{max}}$ 

 $\mathcal{L}_{\mathcal{A}}$ 

 $\mathcal{L}^{\text{max}}_{\text{max}}$ 

# Tvorba a úprava grafov

#### GRAF (diagram)

- -- interpretuje závislosť medzi číselnými údajmi v tabuľke
- je vhodným objektom na porovnávanie údajov a ich analýzu
	- vytvára sa pomocou sprievodcu grafom
- vytvorený graf možno dodatočne upravovať

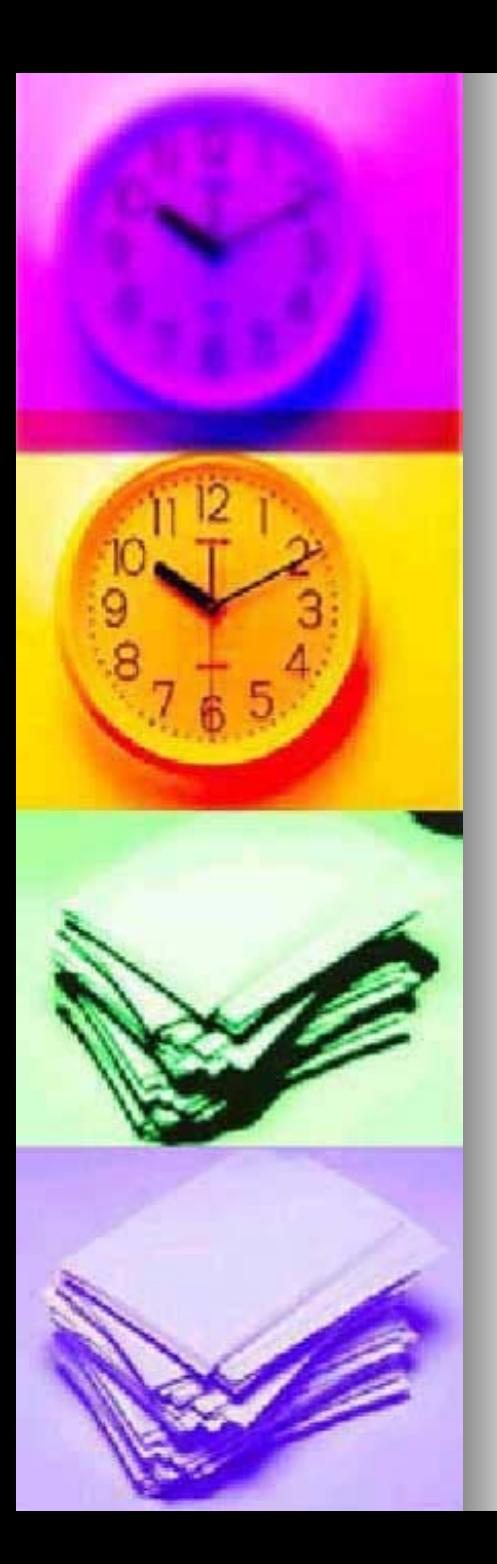

# Tvorba a úprava grafov

#### Legenda

- ukazuje, ktorou farbou sú znázornené ktoré sady údajov

# Údajové rady

- údaje v grafe, ktoré tvoria stĺpce alebo riadky tabuľky

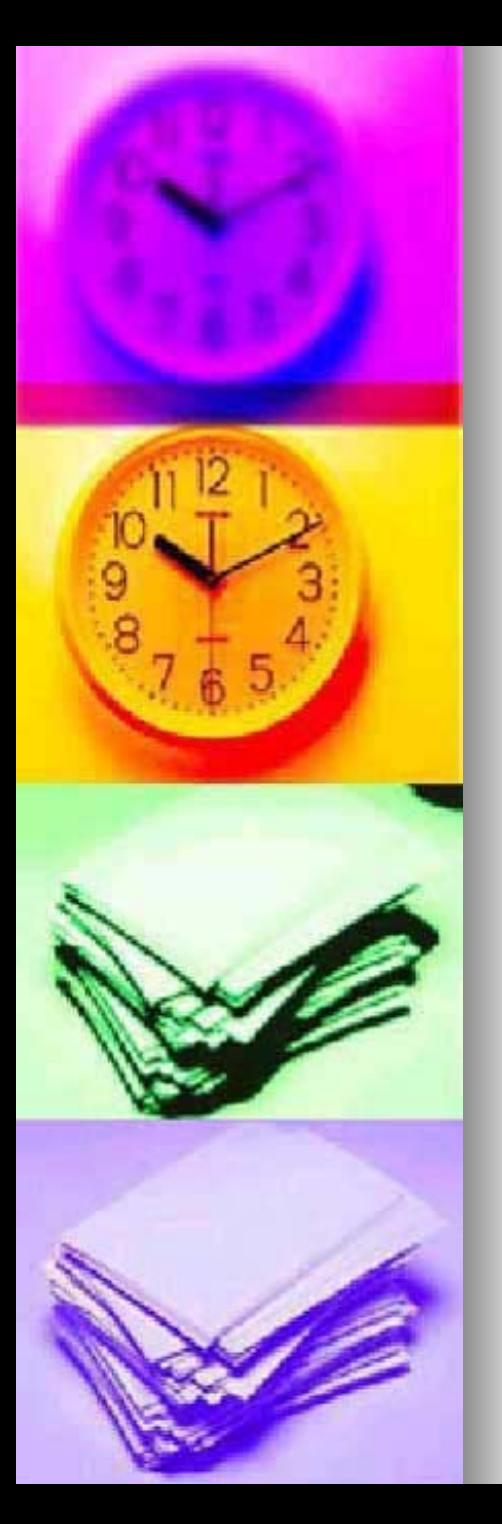

# **Typy grafov**

- **1.**stĺpcový – znázornenie vývoja jedného alebo viacerých údajových radov
- **2. čiarový** znázornenie vývoja zornenie vývoja jedného alebo viacerých údajových radov
- **3.**plošný –zdôraznenie vývoja viacerých hodnôt v čase
- **4.kruhový** – znázornenie podielu hodnôt na celku podielu hodnôt na celku

 $@$  Ing. Danková 2005  $@$  45  $@$  45  $@$  45  $@$  45  $@$  45  $@$  45  $@$  45  $@$  45  $@$  45  $@$  45  $@$  45  $@$  45  $@$  45  $@$  45  $@$  45  $@$  45  $@$  45  $@$  45  $@$  45  $@$  45  $@$  45  $@$  45  $@$  45  $@$  45  $@$  45  $@$  45  $@$  45  $@$  45  $@$ 

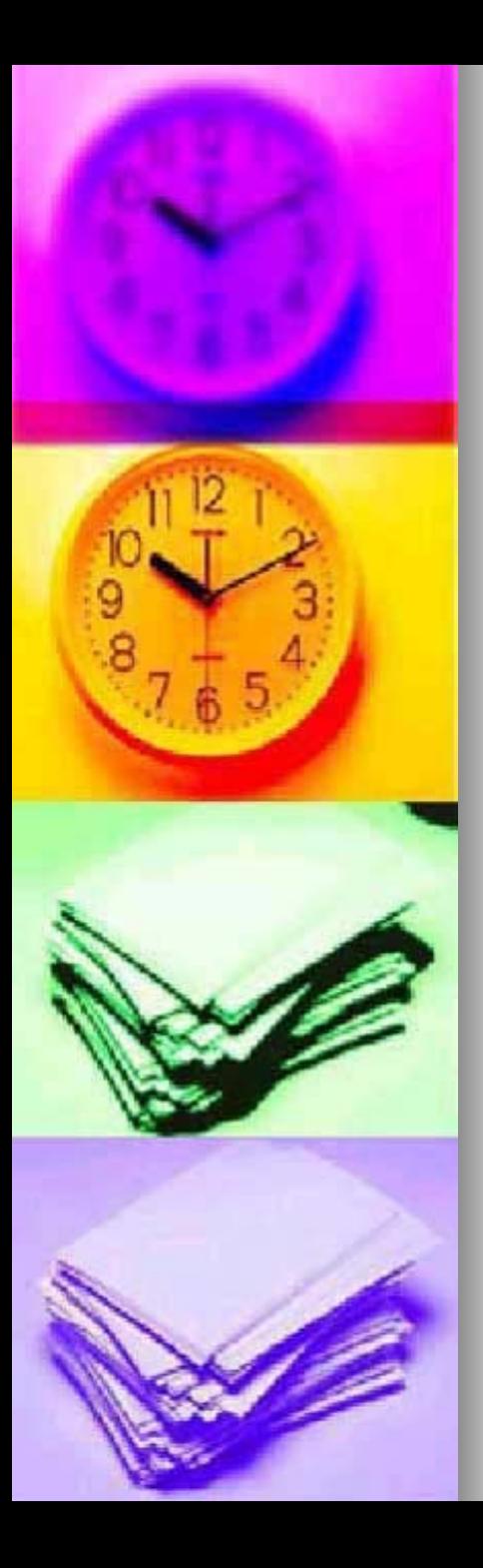

# Využívanie ďalších typov grafov

- **XY bodový graf** zobrazenie priebehu funkcie y=f(x); zobrazuje závislosti medzi číselnými radmi tabuľky, aj keď údaje na osi kategórií nenarastajú pravidelne
- **burzový graf zobrazenie veľkosti** zmeny v závislosti od inej veličiny
- **Fadarový graf umožňuje zobraziť** každú veličinu na osobitnej osi

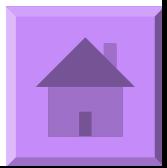